**Netzwerk**

Dieses Kapitel umfasst folgende Themen:

- ["Anschlüsse und Internet-Protokoll \(TCP/IP\)" auf Seite 6-2](#page-1-0)
- ["Gerätemanagement-Software" auf Seite 6-9](#page-8-0)
- ["Windows 2000, Windows XP und Windows Server 2003" auf Seite 6-16](#page-15-0)
- $\blacksquare$ , Windows NT 4.x" auf Seite 6-23
- ["Windows 98 und Windows Me" auf Seite 6-28](#page-27-0)
- ["Macintosh" auf Seite 6-34](#page-33-0)
- ["Novell NetWare" auf Seite 6-41](#page-40-0)
- $\blacksquare$ , UNIX (Linux)" auf Seite 6-47

# <span id="page-1-0"></span>**Anschlüsse und Internet-Protokoll (TCP/IP)**

Dieser Abschnitt behandelt folgende Themen:

- ["Übersicht über die Einrichtung und Konfiguration des Netzwerks" auf Seite 6-2](#page-1-1)
- ["Wählen einer Anschlussmethode" auf Seite 6-3](#page-2-0)
- ["Anschluss über Ethernet \(empfohlen\)" auf Seite 6-3](#page-2-1)
- ["Anschluss über USB" auf Seite 6-4](#page-3-0)
- ["Konfigurieren der Netzwerkadresse" auf Seite 6-5](#page-4-0)
- ["infoSMART Knowledge Base-Dokumente \(nur Englisch\)" auf Seite 6-8](#page-7-0)

In diesem Kapitel erfahren Sie, wie Sie das Multifunktionssystem über Ethernet oder USB an ein Netzwerk anschließen und dann die TCP/IP- oder AppleTalk/EtherTalk-Adresse des Systems für das jeweilige Netzwerk und Betriebssystem konfigurieren können.

## <span id="page-1-1"></span>**Übersicht über die Einrichtung und Konfiguration des Netzwerks**

Netzwerkanschlüsse und –konfigurationen werden in folgender Reihenfolge ausgeführt.

- **1.** Schalten Sie das System und den Computer **ein**.
- **2.** Schließen Sie das System mit der empfohlenen Hardware und den empfohlenen Kabeln an das Netzwerk an.
- **3.** Konfigurieren Sie die Netzwerkadresse des Systems. Sie ist erforderlich, um das System im Netzwerk zu identifizieren. Führen Sie das Installationsprogramm von der *WorkCentre C2424-Software-CD* aus, um die IP-Adresse des Systems automatisch einzurichten, wenn das System an ein bereits eingerichtetes TCP/IP-Netzwerk angeschlossen wird.

Wenn Sie das Installationsprogramm zur automatischen Einrichtung der IP-Adresse nicht ausführen möchten, können Sie wahlweise wie folgt vorgehen:

- Richten Sie bei Windows-Betriebssystemen die IP-Adresse des Multifunktionssystems manuell mit TCP/IP ein.
- Richten Sie bei Macintosh die Netzwerkadresse des Systems mit TCP/IP oder AppleTalk/EtherTalk ein.
- **4.** Installieren Sie die Treibersoftware von der *WorkCentre C2424-Software-CD*. auf dem Computer. Informationen zur Treiberinstallation finden Sie in diesem Kapitel in dem entsprechenden Abschnitt für das jeweils verwendete Betriebssystem.

### **Hinweis**

Wenn die *WorkCentre C2424-Software-CD* nicht verfügbar ist, können Sie den aktuellsten Treiber unter [www.xerox.com/office/drivers](http://www.office.xerox.com/cgi-bin/printer.pl?APP=udpdfs&Page=color&Model=WorkCentre+C2424&PgName=driver&Language=german) herunterladen.

## <span id="page-2-0"></span>**Wählen einer Anschlussmethode**

Sie können das System über Ethernet oder über USB an ein Netzwerk anschließen. Die jeweiligen Hardware- und Kabelvoraussetzungen richten sich nach der verwendeten Anschlussmethode. Die nachfolgend aufgeführten Kabel und Geräte gehören i.d.R. nicht zum Lieferumfang des Systems und müssen separat erworben werden.

## **Ethernet**

Ethernet eignet sich für einen oder mehrere Computer. Es unterstützt viele Drucker und Systeme in einem Ethernet-Netzwerk.

### **USB**

Wenn Sie das System an einen einzelnen Computer anschließen, erzielen Sie mit einem USB-Anschluss eine hohe Datenübertragungsrate. Dennoch ist ein USB-Anschluss langsamer als ein Ethernet-Anschluss. Um USB verwenden zu können, muss auf dem PC Microsoft Windows 98 SP2, SE, Windows Me, Windows XP oder Windows 2000 installiert sein. Macintosh-Benutzer müssen OS 9.x oder höher verwenden.

## <span id="page-2-1"></span>**Anschluss über Ethernet (empfohlen)**

Es wird ein Ethernet-Anschluss empfohlen, da dieser einem USB-Anschluss in puncto Geschwindigkeit überlegen ist. Er ermöglicht dem Benutzer außerdem, direkt auf CentreWare Internet Services (IS) zuzugreifen. CentreWare IS verfügt über eine einfache Oberfläche, mit der Sie Netzwerksysteme unter Verwendung eines integrierten Webservers von Ihrem Desktop aus verwalten, konfigurieren und überwachen können. Ausführliche Informationen zu CentreWare IS erhalten Sie, wenn Sie in CentreWare IS auf die Schaltfläche **Hilfe** klicken. Daraufhin wird die *Online-Hilfe von CentreWare IS* aufgerufen.

### **Netzwerkverbindung**

Je nach verwendeter Konfiguration sind für Ethernet folgende Hardware und folgende Kabel erforderlich.

- Wenn Sie das System an einen Computer anschließen, benötigen Sie ein Ethernet-RJ-45-Crossover-Kabel.
- Wenn Sie das System an einen oder mehrere Computer mit einem Hub anschließen, sind ein Ethernet-Hub und zwei Twisted-Pair-Kabel (Kategorie 5/RJ-45) erforderlich.
- Wenn Sie das System an einen oder mehrere Computer mit einem Kabel- oder DSL-Router anschließen, benötigen Sie einen Kabel- oder DSL-Router sowie zwei oder mehr Twisted-Pair-Kabel (Kategorie 5/RJ-45) (ein Kabel für jedes Gerät).

Wenn Sie das System an einen oder mehrere Computer mit einem Hub anschließen, verbinden Sie den Computer mit einem Kabel mit dem Hub, und schließen Sie dann das System mit dem zweiten Kabel an den Hub an. Abgesehen vom Uplink-Anschluss können Sie jeden Anschluss am Hub verwenden.

Bei Ethernet werden in der Regel die Protokolle TCP/IP und EtherTalk eingesetzt. Um über TCP/IP zu drucken, benötigen jeder Computer und jedes System eine eindeutige IP-Adresse. Weitere Informationen hierzu finden Sie im Abschnitt "Konfigurieren der Netzwerkadresse" auf Seite 6-5.

### **Standalone-Netzwerkverbindung (Kabel/DSL)**

Informationen zum Einrichten eines Kabel- oder DSL-Anschlusses für Ihr System finden Sie in der Tabelle mit [infoSMART Knowledge Base-Dokumenten](#page-7-0) am Ende dieses Abschnitts.

## <span id="page-3-0"></span>**Anschluss über USB**

Für die USB-Verbindung benötigen Sie ein normales A/B-USB-Kabel. Dieses Kabel gehört nicht zum Lieferumfang des Systems und muss separat erworben werden. Achten Sie darauf, das richtige USB-Kabel für die Verbindung zu verwenden.

### **Windows 98 oder höher und Windows 2000 oder höher**

- **1.** Schließen Sie das USB-Kabel an das System an, und schalten Sie es **ein**.
- **2.** Schließen Sie das USB-Kabel an den PC an. Der **Hardware-Assistent** unterstützt Sie bei der Erstellung des USB-Anschlusses.
- **3.** Folgen Sie dem **Assistenten für die Druckerinstallation**, um den Treiber von der *WorkCentre C2424-Software-CD* zu installieren.

Weitere Informationen finden Sie am Ende dieses Abschnitts in der Tabelle mit den [infoSMART Knowledge Base-Dokumenten.](#page-7-0)

### **Macintosh OS 9.x**

Ein über USB angeschlossenes System wird nicht in der Auswahl angezeigt.

- **1.** Installieren Sie den Treiber von der *WorkCentre C2424-Software-CD*.
- **2.** Erstellen Sie mit dem **Dienstprogramm für Desktop-Drucker** ein Desktop-USB-System. Das Dienstprogramm befindet sich im Ordner **PhaserTools**, der während der Softwareinstallation erstellt wurde.

Weitere Informationen finden Sie am Ende dieses Abschnitts in der Tabelle mit den [infoSMART Knowledge Base-Dokumenten.](#page-7-0)

### **Macintosh OS X (10.1 und höher)**

- **1.** Installieren Sie den Treiber von der *WorkCentre C2424-Software-CD*.
- **2.** Öffnen Sie das **Print Center-Dienstprogramm**. In Macintosh OS X 10.3 und höher hat dieses Dienstprogramm den Namen **Druckereinrichtung**. Um das gewünschte Dienstprogramm zu starten, öffnen Sie auf der Macintosh-Festplatte den Ordner **Programme** und danach das Unterverzeichnis **Dienstprogramme**.
- **3.** Klicken Sie auf die Schaltfläche **Hinzufügen**.
- **4.** Wählen Sie im oberen Dropdown-Menü die Option **USB**.
- **5.** Wählen Sie das System im Druckerfenster aus.
- **6.** Für das System muss **Automatische Auswahl** eingestellt sein.
- **7.** Klicken Sie auf die Schaltfläche **Hinzufügen**.

Das System wird nun im **Print Center/Druckereinrichtung** als verfügbarer Drucker angezeigt. Weitere Informationen finden Sie am Ende dieses Abschnitts in der Tabelle mit den [infoSMART Knowledge Base-Dokumenten.](#page-7-0)

## <span id="page-4-0"></span>**Konfigurieren der Netzwerkadresse**

### **TCP/IP- und IP-Adressen**

Wenn Ihr Computer Teil eines größeren Netzwerks ist, wenden Sie sich an Ihren Netzwerkadministrator, um die gültigen TCP/IP-Adressen und weitere Konfigurationsinformationen zu erhalten.

Wenn Sie ein eigenes kleines LAN (lokales Netzwerk) einrichten oder das System direkt über Ethernet an Ihren Computer anschließen, folgen Sie den unten stehenden Anleitungen, um die IP-Adresse des Systems festzulegen.

PCs und Systeme verwenden TCP/IP-Protokolle in erster Linie zur Kommunikation über ein Ethernet-Netzwerk. Bei der Verwendung von TCP/IP-Protokollen muss jedes System und jeder Computer über eine eindeutige IP-Adresse verfügen. Diese Adressen dürfen ähnlich, aber nicht identisch sein. So kann auch nur die letzte Stelle anders sein. Das System kann beispielsweise die Adresse 192.168.1.2 und der Computer die Adresse 192.168.1.3 haben. Einem anderen Gerät kann dann die Adresse 192.168.1.4 zugewiesen werden.

Im Allgemeinen verwenden Macintosh Computer zur Kommunikation mit einem Netzwerksystem das EtherTalk-Protokoll. Anders als bei TCP/IP müssen Systeme oder Computer bei EtherTalk keine eindeutige IP-Adresse aufweisen.

Viele Netzwerke verfügen über einen Dynamic Host Configuration Protocol-Server (DHCP). Ein DHCP-Server programmiert automatisch eine IP-Adresse in jeden PC und jedes System im Netzwerk, der bzw. das zur Verwendung von DHCP konfiguriert wurde. Ein DHCP-Server ist in die meisten Kabel- und DSL-Router integriert. Wenn Sie einen Kabel- oder DSL-Router verwenden, finden Sie Informationen zu IP-Adressen in der Dokumentation Ihres Routers.

Weitere Informationen finden Sie am Ende dieses Abschnitts in der Tabelle mit den [infoSMART Knowledge Base-Dokumenten.](#page-7-0)

## **Automatisches Festlegen der IP-Adresse des Systems**

Wenn das System an ein kleines bestehendes TCP/IP-Netzwerk ohne DHCP-Server angeschlossen ist, können Sie mit Hilfe des Installationsprogramms auf der *WorkCentre C2424-Software-CD* eine IP-Adresse ermitteln oder dem System zuweisen. Sie erhalten weitere Anweisungen, wenn Sie die Software-CD in das CD-ROM-Laufwerk des Computers einlegen. Befolgen Sie nach Starten des Installationsprogramms die Installationsanweisungen.

#### **Hinweis**

Damit das automatische Installationsprogramm richtig ausgeführt wird, muss das System an ein bestehendes TCP/IP-Netzwerk angeschlossen sein.

### **Dynamisches Festlegen der IP-Adresse des Systems**

Sie haben folgende Möglichkeiten, die IP-Adresse des Systems festzulegen:

- DHCP
- Auswahl mit CentreWare IS
- AutoIP

#### **Erforderliche Angaben für eine manuelle Eingabe der IP-Adresse**

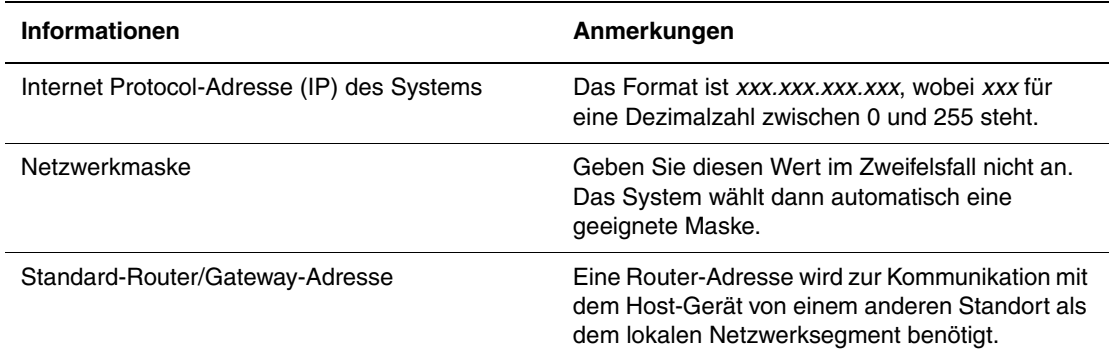

#### **Aktivieren von DHCP auf dem System**

Überprüfen Sie über das Bedienfeld oder unter Verwendung von CentreWare IS, dass das DHCP-Protokoll des Systems aktiviert ist.

#### **Hinweis**

Wählen Sie zur Feststellung der IP-Addresse des Systems auf dem Bedienfeld den Befehl **Systemidentifikation**. Informationen zum Bedienfeld finden Sie im Abschnitt Funktionen in diesem Handbuch.

### **Ändern oder Modifizieren der IP-Adresse mit CentreWare IS**

CentreWare IS verfügt über eine einfache Oberfläche, mit der Sie Netzwerksysteme unter Verwendung eines integrierten Webservers von Ihrem Desktop aus verwalten, konfigurieren und überwachen können. Ausführliche Informationen zu CentreWare IS erhalten Sie, wenn Sie in CentreWare IS auf die Schaltfläche **Hilfe** klicken. Daraufhin wird die *Online-Hilfe von CentreWare IS* aufgerufen*.*

Nachdem Sie dem System eine IP-Adresse zugewiesen haben, können Sie die TCP/IP-Einstellungen mit CentreWare IS ändern.

- **1.** Starten Sie Ihren Webbrowser.
- **2.** Geben Sie die IP-Adresse Ihres Systems in das Feld **Adresse** des Browsers ein  $(\text{http://xxx.xxx.xxx.xxx.xxx).})$
- **3.** Wählen Sie **Eigenschaften**.
- **4.** Wählen Sie im linken Fensterbereich den Ordner **Protokolle (Datenübertragung)**.
- **5.** Wählen Sie **TCP/IP**.
- **6.** Geben Sie die Einstellungen ein, bzw. ändern Sie sie, und klicken Sie anschließend am unteren Seitenrand auf **Änderungen speichern**.

### **Verwenden von Hostnamen zusammen mit DNS (Domain Name Service)**

Das System unterstützt DNS über einen DNS-Resolver. Das DNS-Resolver-Protokoll kommuniziert mit einem oder mehreren DNS-Servern, um die IP-Adresse zu einem Hostnamen bzw. den Hostnamen zu einer IP-Adresse anzufordern.

Ein IP-Hostname kann für das System nur verwendet werden, wenn vom Systemadministrator bereits ein oder mehrere DNS-Server und eine lokale DNS-Datenbank für den lokalen Domain Name Space konfiguriert wurden. Um das System für DNS einzurichten, geben Sie maximal zwei IP-Adressen von DNS-Namenservern ein.

### **Dynamic Domain Name Service (DDNS)**

Das System unterstützt Dynamic DNS über DHCP. DDNS funktioniert nur, wenn DHCP auf dem System aktiviert ist. Der DHCP-Server in Ihrem Netzwerk muss auch dynamische DNS-Aktualisierungen durch Option 12- oder Option 81-Support unterstützen. Näheres erfahren Sie von Ihrem Netzwerkadministrator.

- **1.** Starten Sie Ihren Webbrowser.
- **2.** Geben Sie die IP-Adresse Ihres Systems in das Feld **Adresse** des Browsers ein  $(http://xxx.xxx.xxx.xxx).$
- **3.** Wählen Sie **Eigenschaften**.
- **4.** Wählen Sie im linken Fensterbereich den Ordner **Protokolle (Datenübertragung)**.
- **5.** Wählen Sie **TCP/IP**.
- **6.** Stellen Sie im Bereich mit den BOOTP/DHCP-Einstellungen die Option **BOOTP/DHCP** auf **EIN**.
- **7.** Geben Sie zur Aktivierung von DDNS die folgenden Angaben für die Einstellungen von DDNS/WINS ein:
	- **DDNS** Einstellung **EIN**
	- **Hostnamen freigeben** Einstellung **NEIN**.
	- **DDNS/WINS-Name** Verwenden Sie den von Xerox vorgegebenen Standardnamen, oder geben Sie einen anderen Namen ein.
	- **Primärer WINS-Server** (optional)
	- **Sekundärer WINS-Server** (optional)
- **8.** Klicken Sie anschließend am unteren Bildschirmrand auf die Schaltfläche **Änderungen speichern**.

## **Manuelles Festlegen der IP-Adresse des Systems**

Stellen Sie sicher, dass Ihrem Computer eine gültige IP-Adresse für das Netzwerk zugewiesen ist. Wenden Sie sich gegebenenfalls an den Netzwerkadministrator.

Wenn Sie mit einem Netzwerk ohne DNS-Server oder in einer Umgebung arbeiten, in der der Netzwerkadministrator die IP-Adressen des Systems zuweist, können Sie die IP-Adresse mit dieser Methode manuell festlegen. Die manuelle Einstellung der IP-Adresse überschreibt DHCP und AutoIP. Alternativ können Sie, wenn Sie in einem kleinen Büro mit einem einzelnen PC und einer DFÜ-Modemverbindung arbeiten, die IP-Adresse manuell festlegen.

- **1.** Drücken Sie auf dem Bedienfeld die Taste **Systemeinrichtung**.
- **2.** Wählen Sie **Anschlusskonfiguration**, und drücken Sie anschließend die Taste **Eingabe**.
- **3.** Wählen Sie **Netzwerkeinrichtung**, und drücken Sie die Taste **Eingabe**.
- **4.** Wählen Sie **TCP/IP-Einrichtung**. Drücken Sie danach die Taste **Eingabe**.
- **5.** Wählen Sie **DHCP/BOOTP**, und drücken Sie danach so oft die Taste **Eingabe**, bis auf dem Bedienfeld **Aus** angezeigt wird.
- **6.** Wählen Sie **TCP/IP-Adresse**, und drücken Sie die Taste **Eingabe**.
- **7.** Geben Sie die IP-Adresse des Systems ein, und drücken Sie anschließend die Taste **Eingabe**.

## <span id="page-7-0"></span>**infoSMART Knowledge Base-Dokumente (nur Englisch)**

Sie können diese Dokumente unter [www.xerox.com/office/c2424infoSMART](http://www.office.xerox.com/cgi-bin/printer.pl?APP=udpdfs&PAGE=color&Model=WorkCentre+C2424&PgName=infosmart&Language=german) einsehen.

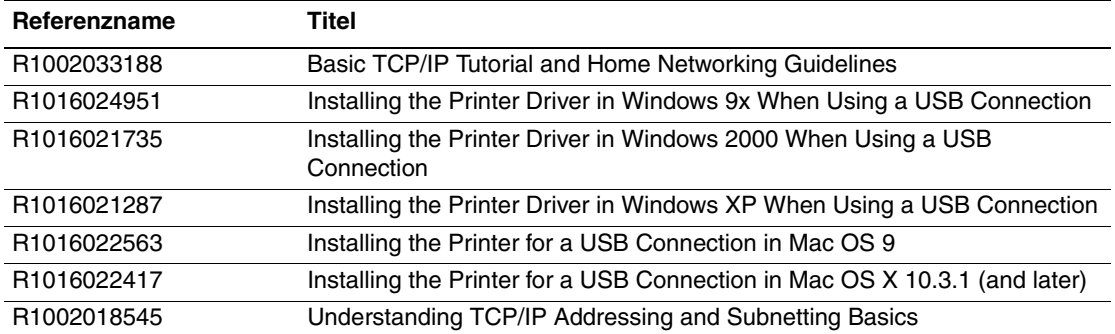

# <span id="page-8-0"></span>**Gerätemanagement-Software**

Dieser Abschnitt behandelt folgende Themen:

- ["Verwenden der Software CentreWare" auf Seite 6-9](#page-8-1)
- ["Verwenden der Gerätemanagement-Funktionen" auf Seite 6-12](#page-11-0)

## <span id="page-8-1"></span>**Verwenden der Software CentreWare**

## **CentreWare Internet Services (IS)**

CentreWare IS verfügt über eine einfache Oberfläche, mit der Sie Netzwerksysteme unter Verwendung eines integrierten Webservers von Ihrem Desktop aus verwalten, konfigurieren und überwachen können. CentreWare IS ermöglicht Administratoren leichten Zugang zum Systemstatus, zur Konfiguration und zu Diagnosefunktionen. Zudem bietet es Benutzern Zugang zum Systemstatus und speziellen Druckfunktionen wie dem Drucken gespeicherter Druckaufträge. Mit CentreWare IS können Sie Ihre Systeme über ein TCP/IP-Netzwerk mit einem Webbrowser aufrufen und verwalten.

CentreWare IS bietet folgende Funktionen:

- Überprüfen des Status von Verbrauchsmaterialien vom Desktop aus, was den Weg zum System spart. Abrufen der Aufzeichnungen zur Auftragsprotokollierung zur Zuweisung von Druckkosten und Planung der Einkäufe von Verbrauchsmaterialien.
- Festlegen einer Multifunktions-Netzwerksuche und Anzeigen einer Liste von Systemen unter Verwendung der Druckerumgebung. Die Liste enthält die aktuellen Statusinformationen und ermöglicht Ihnen, Geräte unabhängig von Netzwerkservern und Betriebssystemen zu verwalten.
- Konfigurieren von Systemen vom Desktop aus. CentreWare IS erleichtert das Kopieren von Einstellungen zwischen Systemen.
- Konfigurieren und Verwenden eines einfachen Drucksystems mit Webbrowser. Marketingunterlagen, Vertriebsunterlagen, Geschäftsformulare und andere standardisierte, häufig verwendete Dokumente können als Gruppe in ihren Originaltreiberumgebungen gespeichert und dann bei Bedarf mit einer hohen Geschwindigkeit vom Browser eines Benutzers neu gedruckt werden. Zur Unterstützung dieser Funktionen ist ein System mit einer Festplatte erforderlich. Bei einigen Systemmodellen ist eine DX-Konfiguration zur Unterstützung dieser Funktionen erforderlich.
- Beheben von Druckqualitätsproblemen mit Hilfe der integrierten Diagnosefunktion.
- Definieren eines Links zur Supportseite des lokalen Webservers.

■ Aufrufen von Online-Handbüchern und Informationen des technischen Supports auf der Website von Xerox.

#### **Hinweis**

Für CentreWare IS sind nur ein Webbrowser und eine TCP/IP-Verbindung zwischen System und Netzwerk erforderlich (in Windows-, Macintosh- und UNIX-Umgebungen). Die Protokolle TCP/IP und HTTP müssen auf dem System aktiviert sein. Zum Aufrufen der Seiten in der Druckerumgebung ist JavaScript erforderlich. Wenn Javascript deaktiviert ist, wird eine Fehlermeldung angezeigt, und die Seiten funktionieren nicht richtig.

Ausführliche Informationen zu CentreWare IS erhalten Sie, wenn Sie in CentreWare IS auf die Schaltfläche **Hilfe** klicken. Daraufhin wird die *Online-Hilfe von CentreWare IS* aufgerufen*.*

### **CentreWare DP für NetWare**

CentreWare DP ist eine benutzerfreundliche Verwaltungssoftware, die unter Windows 98 oder höher und Windows 2000 oder höher ausgeführt werden kann. Durch Navigieren mit Zeigen und Klicken können Sie Systeme schnell und einfach in einem Netzwerk installieren, verbinden und konfigurieren. Netzwerkadministratoren werden Setup-Verfahren und Funktionen zur Verwaltung des Netzwerksystems zur Verfügung gestellt.

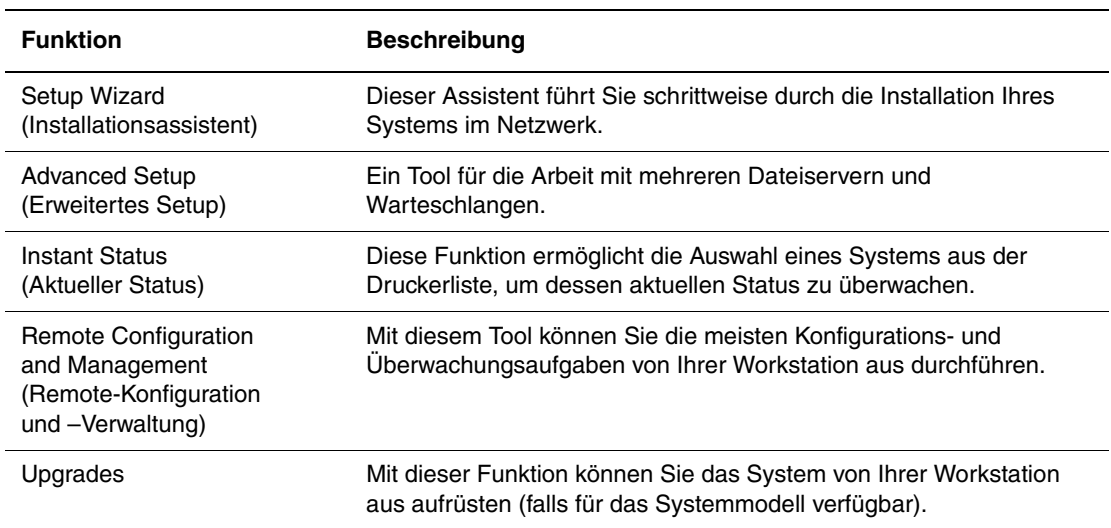

In der folgenden Tabelle sind die wichtigsten Funktionen und Vorzüge von CentreWare DP aufgeführt.

Weitere Informationen finden Sie unter [www.xerox.com/office/pmtools.](http://www.office.xerox.com/cgi-bin/printer.pl?APP=udpdfs&Page=color&PgName=pmtools&Language=german) Wählen Sie Ihr Systemmodell aus, um das Dokument *CentreWare DP-Benutzerhandbuch* anzuzeigen.

## **CentreWare MC (Microsoft Management Console)**

CentreWare MC ermöglicht die IP-Erkennung von Systemen, die mit einem integrierten Webserver ausgestattet sind. Der in den Xerox-Systemen integrierte Webserver hat den Namen CentreWare Internet Services.

Wenn Sie mehrere Systeme in einem Windows NT 4.x- (Service Pack 6 oder höher) oder Windows 2000- oder Windows XP-Netzwerk mit aktiviertem TCP/IP-Protokoll installieren oder verwalten, können Sie das Xerox CentreWare MC Snap-In für Microsoft Management Console verwenden. Weitere Informationen finden Sie unter [www.xerox.com/office/pmtools.](http://www.office.xerox.com/cgi-bin/printer.pl?APP=udpdfs&Page=color&PgName=pmtools&Language=german) Wählen Sie Ihr Systemmodell aus, um das Dokument *CentreWare MC-Benutzerhandbuch* anzuzeigen.

## **CentreWare Web**

CentreWare Web ist eine Anwendung mehrerer Hersteller zur Systemverwaltung, installation und Fehlerbehebung. Mit CentreWare Web können Sie Systeme in Ihrem Netzwerk mittels eines Webbrowsers aus der Ferne verwalten und installieren sowie Systemfehler beheben. Systeme werden durch die Netzwerk- oder Druckserver-Erkennung identifiziert und über TCP/IP-Netzwerke mithilfe von RFC-1759 SNMP (Simple Network Management Protocol) verwaltet.

CentreWare Web bietet folgende Funktionen:

- Die Möglichkeit, Windows 2000/XP- und NT4.x SP6-Druckservern Anschlüsse, Warteschlangen und Treiber aus der Ferne hinzuzufügen.
- Installation, Fehlerbehebung, Aktualisierung und Duplizieren von Assistenten, die Benutzer beim Ausführen von administrativen Aufgaben unterstützen.
- Wird CentreWare Web auf einem Server installiert, ist es für alle Clients im Netzwerk mit einem Internetzugang verfügbar.
- Es unterstützt mehrere Benutzer und stellt unterschiedliche Berechtigungen für den Benutzerzugriff zur Verfügung, beispielsweise für Administratoren oder für Gäste.
- Erkennung von Druckern in lokalen und fernen Teilnetzen.
- Automatische Erkennung nach einem bestimmten Zeitplan.
- Generierung von Berichten.
- Herstellen einer Verbindung zu System-Webservern zur Nutzung zusätzlicher systemspezifischer Funktionen, einschließlich der Hilfe.

Weitere Informationen finden Sie unter [www.xerox.com/office/pmtools](http://www.office.xerox.com/cgi-bin/printer.pl?APP=udpdfs&Page=color&PgName=pmtools&Language=german). Wählen Sie Ihr Systemmodell aus, um das Dokument *CentreWare Web-Benutzerhandbuch* anzuzeigen.

## <span id="page-11-0"></span>**Verwenden der Gerätemanagement-Funktionen**

## **Auftragsprotokollierung**

Die Auftragsprotokollierung ist über CentreWare IS und CentreWare Web verfügbar.

Das System schreibt die Informationen zu den Druckaufträgen in eine Protokolldatei. Diese Datei wird entweder im Arbeitsspeicher des Systems oder auf einer optionalen Festplatte (falls vorhanden) gespeichert. Wenn sich die Protokolldatei im Gerätespeicher befindet, geht sie beim Zurücksetzen des Systems verloren. Deshalb wird empfohlen, eine Festplatte für die Auftragsprotokollierung zu verwenden.

Die Protokolldatei enthält Auftragsdatensätze. Jeder Datensatz umfasst mehrere Felder, wie Benutzername, Druckauftragsname, Anzahl der gedruckten Seiten, Auftragsdauer und Tonerbzw. Tintenverbrauch. Nicht alle Felder werden von sämtlichen Systemen unterstützt. Weitere Informationen finden Sie in der *Online-Hilfe von CentreWare IS* oder in der *CentreWare Web-Online-Hilfe*.

Je nach Protokoll und Druckbefehl der einzelnen Druckaufträge werden unterschiedliche Werte in die Auftragsprotokollierung aufgenommen. So werden beispielsweise beim Drucken mit dem Befehl NPRINT in NetWare die meisten Auftragsinformationen an das System übergeben. Unter Windows und NetWare lautet der Auftragsname oft LST: oder LST:BANNER. Über andere Anschlüsse gesendete Aufträge werden gegebenenfalls mit weniger Informationen protokolliert.

### **Mit CentreWare IS**

- **1.** Starten Sie Ihren Webbrowser.
- **2.** Geben Sie die IP-Adresse Ihres Systems in das Feld **Adresse** des Browsers ein  $(http://xxx.xxx.xxx.xxx).$
- **3.** Klicken Sie im rechten Bereich der Hauptseite von CentreWare IS auf **Aufträge**.

Über die Links auf der Seite "Auftragsprotokollierungsverknüpfungen" können Sie Protokolldatensätze anzeigen, herunterladen und löschen.

Ausführliche Information zur CentreWare IS-Auftragsprotokollierung sowie zum Löschen von Aufträgen, zum Herunterladen von Auftragsinformationen in eine Datei und zu den Dateiformaten der Auftragsprotokollierung erhalten Sie, wenn Sie in CentreWare IS auf die Schaltfläche **Hilfe** klicken. Daraufhin wird die *Online-Hilfe von CentreWare IS* aufgerufen.

## <span id="page-12-0"></span>**MaiLinX-Meldungen**

Mit Hilfe von MaiLinX kann das System in den folgenden Situationen automatisch E-Mai-Nachrichten an den Systemadministrator oder an andere Benutzer senden:

- Bei Systemfehlern, Warnungen oder Alarmmeldungen.
- Wenn eine Benutzeraktion erforderlich ist (wenn beispielsweise Wartungsarbeiten anfallen oder Verbrauchsmaterialien aufgefüllt werden müssen).
- Wenn eine Antwort auf eine Nachricht der Remote-Internet-Druckfunktion von CentreWare IS gesendet werden muss. Ausführliche Informationen zur Remote-Internet-Druckfunktion von CentreWare IS erhalten Sie, wenn Sie in CentreWare IS auf die Schaltfläche **Hilfe** klicken. Daraufhin wird die *Online-Hilfe von CentreWare IS*  aufgerufen*.*

Nachrichten können an die folgenden drei designierten Benutzer gesendet werden:

- SysAdmin
- Service
- Key

Diesen Benutzern können Systemmeldungen zu Fehlern, Alarmen und Warnungen einzeln zugewiesen werden. Text und Betreff der Statusbenachrichtigungen können beliebig angepasst werden. Die Statusbenachrichtigung wird durch einen SMTP-Client (Simple Mail Transport Protocol) des Geräts ermöglicht.

### **Einrichten der Statusbenachrichtigung von CentreWare IS**

- **1.** Starten Sie Ihren Webbrowser.
- **2.** Geben Sie die IP-Adresse Ihres Systems in das Feld **Adresse** des Browsers ein  $(http://xxx.xxx.xxx.xxx.xxx).$
- **3.** Wählen Sie **Eigenschaften**.
- **4.** Wählen Sie im linken Fensterbereich die Option **Mail-Nachrichten**. Folgen Sie den Anleitungen auf der Seite, um die Optionen für Mail-Nachrichten auszuwählen.
- **5.** Klicken Sie auf **Änderungen speichern**.

Ausführliche Informationen zur Statusbenachrichtigung mit CentreWare IS erhalten Sie, wenn Sie in CentreWare IS auf die Schaltfläche **Hilfe** klicken. Daraufhin wird die *Online-Hilfe von CentreWare IS* aufgerufen*.*

## **Nutzungsprofilberichte**

Das System erstellt detaillierte Berichte zur Gerätenutzung, auf die mit CentreWare IS zugegriffen werden kann. Mit diesen Berichten können Sie mehr als 100 Komponenten überwachen, wie beispielsweise:

- Systeminformationen wie Name, Installationsdatum, Gesamtzahl der gedruckten Seiten, installierte Optionen und Netzwerkkennung.
- Angaben zum Materialverbrauch (z. B. Toner oder Tinte). Sie können dadurch Verbrauchsmaterialien nachbestellen, bevor sie aufgebraucht sind.
- Informationen zu Druckmedien und Fächern (beispielsweise wie oft auf Papier und auf Transparentfolien gedruckt wurde, wie oft die einzelnen Fächer benutzt wurden usw.).
- Informationen zu Druckaufträgen (z. B. Größe und Zeitpunkt der Aufträge).

### **Einrichten der Nutzungsprofilberichte**

- **1.** Starten Sie Ihren Webbrowser.
- **2.** Geben Sie die IP-Adresse Ihres Systems in das Feld **Adresse** des Browsers ein (http://xxx.xxx.xxx.xxx).
- **3.** Wählen Sie die Option **Druckauftrag**.
- **4.** Wählen Sie im linken Fensterbereich die Option **Nutzungsprofilbericht**.
- **5.** Klicken Sie auf den Link **Nutzungsprofil-Eigenschaften**. Richten Sie anschließend die Berichte entsprechend den Anweisungen auf der Seite ein.
- **6.** Klicken Sie auf **Änderungen speichern**.

Ausführliche Informationen zu Nutzungsprofilberichten einschließlich Beschreibungen aller Berichtsfelder erhalten Sie, wenn Sie in CentreWare IS auf die Schaltfläche **Hilfe** klicken. Daraufhin wird die *Online-Hilfe von CentreWare IS* aufgerufen.

### **Mit CentreWare IS**

### **Hinweis**

Nutzungsprofilberichte können per E-Mail gesendet werden, wenn die MaiLinX-Meldungen richtig konfiguriert sind (siehe ["MaiLinX-Meldungen" auf Seite 6-13\)](#page-12-0).

- **1.** Geben Sie die IP-Adresse Ihres Systems in das Feld **Adresse** des Browsers ein  $(http://xxx.xxx.xxx.xxx).$
- **2.** Wählen Sie die Option **Druckauftrag**.
- **3.** Wählen Sie im linken Fensterbereich die Option **Nutzungsprofilbericht**.
- **4.** Geben Sie die gewünschte E-Mail-Adresse in das Feld **An angegebene Adresse senden** ein.
- **5.** Klicken Sie auf **Nutzungsprofilbericht senden**.

## **Xerox Usage Analysis Tool**

Beim Xerox Usage Analysis Tool (Xerox-Nutzungsanalyse-Tool) handelt es sich um eine Client/Server-Anwendung unter Windows, die dem Systemadministrator das automatische Überwachen der Xerox-Systemauslastung und das Abrufen der Datensätze des Auftragsprotokolls ermöglicht. Dabei werden große Netzwerke mit vielen Benutzern und Systemen unterstützt. Die Informationen zu Auftragsprotokollierung und Systemauslastung werden in einer Datenbank gespeichert. Die Anwendung kann mithilfe eines einzigen Servers auf mehreren Clients ausgeführt werden. Die Daten können zur Anzeige, Analyse und Abrechnung in ein Arbeitsblatt exportiert werden.

Ausführliche Informationen zur Verwendung des Xerox Usage Analysis Tool finden Sie in der Online-Hilfe der Anwendung unter [www.xerox.com/office/uat](http://www.office.xerox.com/cgi-bin/printer.pl?APP=udpdfs&Page=color&PgName=uat&Language=german).

#### **Systemvoraussetzungen**

- IP-Netzwerk
- Xerox-System mit Ethernet-Schnittstelle (optionale Festplatte wird empfohlen)
- Ein PC mit mindestens 32 MB RAM. Für den Server wird eine Festplattenkapazität von mindestens 1 GB empfohlen
- Unterstützte Betriebssysteme: Windows 98 oder höher und Windows 2000 oder höher
- Microsoft Excel 97 oder Excel 2000 für den Export in ein Arbeitsblatt (für Grafiken, Abrechnungen und Datenanalyse)

# <span id="page-15-0"></span>**Windows 2000, Windows XP und Windows Server 2003**

Dieser Abschnitt behandelt folgende Themen:

- ["Vorbereitungen" auf Seite 6-16](#page-15-1)
- ["Schnellinstallation mit der CD" auf Seite 6-16](#page-15-2)
- ["Andere Installationsmethoden" auf Seite 6-17](#page-16-0)
- "Fehlerbehebung für Windows 2000, Windows XP, Windows Server 2003 (TCP/IP)" [auf Seite 6-21](#page-20-0)
- ["infoSMART Knowledge Base-Dokumente \(nur Englisch\)" auf Seite 6-22](#page-21-0)

## <span id="page-15-1"></span>**Vorbereitungen**

Folgende Schritte müssen bei allen Kopierer-Drucker-Systemen zur Vorbereitung getroffen werden:

- **1.** Stellen Sie sicher, dass das System angeschlossen, **eingeschaltet** und mit einem aktiven Netzwerk verbunden ist.
- **2.** Vergewissern Sie sich, dass das System über das Netzwerk Daten empfängt. Überprüfen Sie dazu die LEDs auf der Geräterückseite oder am externen CentreDirect-Druckserver. Wenn das System an ein funktionsfähiges Netzwerk angeschlossen ist und Datenverkehr empfängt, leuchtet die Verbindungs-LED grün, und die bernsteinfarbene LED für Datenverkehr blinkt schnell.
- **3.** Fahren Sie nun mit "Schnellinstallation mit der CD" oder "Andere Installationsmethoden" fort.
- **4.** Drucken Sie die "Konfigurationsseite", und heben Sie sie auf.

## <span id="page-15-2"></span>**Schnellinstallation mit der CD**

- **1.** Legen Sie die *WorkCentre C2424-Software-CD* in das CD-ROM-Laufwerk des Computers ein. Wenn das Installationsprogramm nicht gestartet wird, gehen Sie wie folgt vor:
	- **a.** Klicken Sie auf **Start** und danach auf **Ausführen**.
	- **b.** Geben Sie im Fenster Ausführen folgendes ein: **<CD-Laufwerk>:\INSTALL.EXE**.
- **2.** Wählen Sie in der Liste die gewünschte Sprache aus.
- **3.** Wählen Sie **Druckertreiber installieren**.
- **4.** Klicken Sie auf **Einverstanden**, um den Xerox Software-Lizenzvertrag zu akzeptieren.
- **5.** Im Dialogfeld **Drucker auswählen** ist die Standardeinstellung **Walk-Up-Technologie verwenden (für Netzwerkdrucker empfohlen)** aktiviert. Klicken Sie auf **Weiter**.
- **6.** Befolgen Sie die angezeigten **Walk-Up-Technologie verwenden**-Anweisungen.

**7.** Klicken Sie auf **Programm beenden**.

#### **Hinweis**

Wenn das Dialogfeld Walk-Up-Technologie noch angezeigt wird, nachdem Sie die Schritte 1 bis 6 ausgeführt haben, klicken Sie auf die Schaltfläche **Zurück** und danach auf **Unter den folgenden erkannten Druckern auswählen**. Befolgen Sie die angezeigten Anweisungen, um die Installation abzuschließen.

Weitere Informationen finden Sie am Ende dieses Abschnitts in der Tabelle mit den [infoSMART Knowledge Base-Dokumenten.](#page-21-0)

## <span id="page-16-0"></span>**Andere Installationsmethoden**

Das System kann auch mit einer der folgenden Methoden in einem Windows 2000-, Windows XP- oder Windows Server 2003-Netzwerk installiert werden:

- Microsoft TCP/IP-Protokoll
- Microsoft IPP-Anschluss

Folgende Methoden können ebenfalls für die Überwachung oder Konfiguration Ihres Systems eingesetzt werden:

- Ein Webbrowser mit CentreWare IS, wenn das System mit einem Windows 2000-, Windows XP- oder Windows Server 2003-Netzwerk verbunden ist und das Protokoll TCP/IP verwendet wird.
- Das Snap-In Xerox CentreWare MC für Microsoft Management Console. Mit diesem Tool können mehrere Systeme in einem Windows 2000-, Windows XP- oder Windows Server 2003-Netzwerk installiert und verwaltet werden, wenn das Protokoll TCP/IP aktiviert ist. Weitere Informationen finden Sie im *CentreWare MC-Benutzerhandbuch* unter [www.xerox.com/office/pmtools](http://www.office.xerox.com/cgi-bin/printer.pl?APP=udpdfs&Page=color&PgName=pmtools&Language=german).

#### **Hinweis**

Die CentreWare-Methoden werden in diesem Abschnitt nicht erläutert. Weitere Informationen zu CentreWare IS, CentreWare DP und CentreWare MC finden Sie im Abschnitt "Gerätemanagement-Software" auf Seite 9.

### **Microsoft TCP/IP-Protokoll**

### **Hinweis**

Wählen Sie in Windows XP die Ansicht Klassisch, sonst stimmen die Windows XP-Verfahren nicht mit den folgenden Arbeitsschritten überein. Klicken Sie dazu auf **Start**, wählen Sie **Einstellungen**, und klicken Sie auf **Taskleiste und Startmenü**. Öffnen Sie die Registerkarte **Startmenü**, und wählen Sie die Option **Klassisches Startmenü**. Klicken Sie auf **OK**.

- **1.** Klicken Sie auf dem Desktop mit der rechten Maustaste auf das Symbol **Netzwerkumgebung**, und wählen Sie **Eigenschaften**.
- **2.** Klicken Sie mit der rechten Maustaste auf **LAN-Verbindung**, und wählen Sie **Eigenschaften**.
- **3.** Klicken Sie auf die Registerkarte **Allgemein**, und prüfen Sie, ob das **Internet-Protokoll (TCP/IP)** installiert ist.
	- Wenn das Feld Internet-Protokoll (TCP/IP) aktiviert ist, wurde das Protokoll bereits installiert.
	- Wenn das Feld Internet-Protokoll (TCP/IP) nicht aktiviert ist, haben Sie das Protokoll noch nicht installiert. Installieren Sie das TCP/IP-Protokoll entsprechend den Anweisungen in der Microsoft-Dokumentation, und kehren Sie dann zu diesem Verfahren zurück.

#### **Hinzufügen des Systems**

- **1.** Klicken Sie auf **Start** und danach auf **Einstellungen**.
- **2.** Führen Sie eine der folgenden Aktionen durch:
	- Wenn Sie Windows 2000 verwenden, klicken Sie auf **Drucker**, und doppelklicken Sie auf **Neuer Drucker**, um den **Assistenten für die Druckerinstallation** zu starten. Klicken Sie anschließend auf **Weiter**.
	- Wenn Sie Windows XP oder Windows Server 2003 verwenden, klicken Sie auf **Drucker und Faxgeräte**. Doppelklicken Sie auf **Neuer Drucker**, um den **Assistenten für die Druckerinstallation** zu starten, und klicken Sie auf **Weiter**.
- **3.** Klicken Sie auf die Schaltfläche **Lokaler Drucker** und danach auf **Weiter**.
- **4.** Klicken Sie auf die Schaltfläche **Einen neuen Anschluss erstellen**.
- **5.** Wählen Sie im Pulldown-Menü **Neuer Anschlusstyp** den Eintrag **Standard-TCP/IP-Port**, und klicken Sie auf **Weiter**.
- **6.** Klicken Sie auf **Weiter**.
- **7.** Klicken Sie in das Textfeld **Druckername oder IP-Adresse**, und geben Sie die IP-Adresse des Systems ein, das Sie verwenden möchten. Klicken Sie auf **Weiter**.
- **8.** Führen Sie eine der folgenden Aktionen durch:
	- Klicken Sie im Fenster **Bestätigung** auf **Fertig stellen**, wenn die Informationen richtig sind.
	- Wenn die Informationen nicht richtig sind, klicken Sie auf die Schaltfläche **Zurück**, und geben Sie die korrekten Daten ein. Klicken Sie danach im Fenster **Bestätigung** auf **Fertig stellen**.

#### **Konfigurieren des Systems**

- **1.** Legen Sie die *WorkCentre C2424-Software-CD* in das CD-ROM-Laufwerk des Computers ein, und klicken Sie auf **Datenträger**.
- **2.** Klicken Sie auf die Schaltfläche **Durchsuchen**, und wechseln Sie in das Verzeichnis, in dem sich die Windows 2000- oder Windows XP-Treiber befinden.
- **3.** Klicken Sie zuerst auf die **\*.INF**-Datei und danach auf **Öffnen**.
- **4.** Überprüfen Sie, ob Pfad- und Dateiname richtig sind, und klicken Sie auf **OK**.
- **5.** Geben Sie einen Namen für das System ein, und legen Sie fest, ob das System als Standarddrucker verwendet werden soll. Klicken Sie auf **Weiter**.
- **6.** Führen Sie eine der folgenden Aktionen durch:
	- Wenn das System nicht freigegeben werden soll, klicken Sie auf **Weiter**.
	- Wenn Sie das System freigeben möchten, geben Sie den **Freigabenamen** ein, aktivieren Sie das Kontrollkästchen **Freigeben**, und klicken Sie auf **Weiter**.

#### **Drucken einer Testseite**

Sie werden aufgefordert, eine Testseite zu drucken.

- **1.** Führen Sie eine der folgenden Aktionen durch:
	- Klicken Sie auf **Ja**, um die Testseite zu drucken. Klicken Sie anschließend auf **Weiter**.
	- Klicken Sie auf Nein, wenn die Testseite nicht gedruckt werden soll. Klicken Sie anschließend auf **Weiter**.
- **2.** Wählen Sie eine der folgenden Optionen im Dialogfeld **Fertig stellen des Assistenten**:
	- Klicken Sie auf die Schaltfläche **Fertig stellen**, wenn die angezeigten Daten richtig sind. Fahren Sie mit Schritt 3 fort.
	- Wenn die Informationen nicht richtig sind, klicken Sie auf die Schaltfläche **Zurück**, und geben Sie die korrekten Daten ein. Klicken Sie danach im Dialogfeld **Fertig stellen des Assistenten** auf **Fertig stellen**, wenn die Angaben nun zutreffen. Fahren Sie mit Schritt 3 fort.
- **3.** Wenn Sie eine Testseite gedruckt haben, werden Sie aufgefordert, die Ausgabe zu bestätigen:
	- Klicken Sie auf **Ja**, wenn die Testseite erfolgreich gedruckt wurde.
	- Klicken Sie auf **Nein**, wenn die Testseite überhaupt nicht oder falsch gedruckt wurde. Fahren Sie mit Schritt 4 fort.
- **4.** Überprüfen Sie die Druckqualität des Ausdrucks. Wenn Probleme mit der Druckqualität auftreten oder der Auftrag nicht gedruckt wird, ziehen Sie den Abschnitt Fehlerbehebung in diesem Handbuch zu Rate.

### **Microsoft IPP-Anschluss**

Führen Sie die folgenden Schritte aus, um die URL des Kopierer-Drucker-Systems abzurufen und einen IPP-Drucker (Internet Printing Protocol) zu erstellen.

#### **Abrufen der System-URL (Netzwerkpfad)**

- **1.** Starten Sie Ihren Webbrowser.
- **2.** Geben Sie die IP-Adresse Ihres Systems in das Feld **Adresse** des Browsers ein (http://xxx.xxx.xxx.xxx).
- **3.** Wählen Sie **Eigenschaften**.
- **4.** Wählen Sie im linken Fensterbereich den Ordner **Protokolle (Datenübertragung)**.
- **5.** Wählen Sie die Option **IPP**. Die URL des Systems wird im Feld **Netzwerkpfad** auf der Seite mit den IPP-Einstellungen (IPP = Internet Printing Protocol) angezeigt.

#### **Erstellen eines IPP-Systems**

- **1.** Klicken Sie auf **Start**, wählen Sie **Einstellungen**, und klicken Sie auf **Drucker**.
- **2.** Doppelklicken Sie auf **Neuer Drucker**, um den Assistenten für die Druckerinstallation zu starten.
- **3.** Wählen Sie **Netzwerkdrucker**, und klicken Sie auf **Weiter**.
- **4.** Geben Sie dann im Feld **Netzwerkpfad** (Windows 9x) oder **URL** (Windows NT, Windows 2000, Windows XP) die URL des Systems im folgenden Format ein: Geben Sie statt *System-IP-Adresse* die IP-Adresse oder den DNS-Namen Ihres Systems ein.

**http://***system-ip-address/ipp*

**5.** Klicken Sie auf **Weiter**.

Die URL des Systems wird auf der IPP-Seite von CentreWare IS im Feld Netzwerkpfad angezeigt.

## <span id="page-20-0"></span>**Fehlerbehebung für Windows 2000, Windows XP, Windows Server 2003 (TCP/IP)**

#### **Hinweis**

Wählen Sie in Windows XP die Ansicht Klassisch, sonst stimmen die Windows XP-Verfahren nicht mit den folgenden Arbeitsschritten überein. Klicken Sie dazu auf **Start**, wählen Sie **Einstellungen**, und klicken Sie auf **Taskleiste und Startmenü**. Öffnen Sie die Registerkarte **Startmenü**, und wählen Sie die Option **Klassisches Startmenü**. Klicken Sie auf **OK**.

In diesem Abschnitt zur Fehlerbehebung wird davon ausgegangen, dass Sie bereits folgende Schritte ausgeführt haben:

- Sie haben einen PCL- oder PostScript-Gerätetreiber geladen.
- Sie haben eine aktuelle Kopie der "Konfigurationsseite" ausgedruckt und aufgehoben.

### **Drucken der Konfigurationsseite**

Die Konfigurationsseite hilft Ihnen, Druckprobleme zu beheben und die besten Ergebnisse des Systems zu erzielen. So drucken Sie die Konfigurationsseite:

- **1.** Drücken Sie am Bedienfeld die Taste **Systemeinrichtung**.
- **2.** Wählen Sie **Informationen**, und drücken Sie dann die Taste **Eingabe**.
- **3.** Wählen Sie **Informationsseiten**, und drücken Sie dann die Taste **Eingabe**.
- **4.** Wählen Sie **Konfigurationsseite**, und drücken Sie dann die Taste **Eingabe**, um die Seite zu drucken.

#### **Hinweis**

Drucken Sie die Menüübersicht, damit Sie sehen, welche anderen Informationsseiten zur Verfügung stehen.

## **Überprüfen der Einstellungen**

- **1.** Nehmen Sie die "Konfigurationsseite" zur Hand, und überprüfen Sie folgende Einstellungen:
	- **IP-Adressquelle** hat folgenden Wert: **DHCP**, V**orderen Bedienfeld**, **BOOTP** oder **Auto IP** (je nach Netzwerkkonfiguration).
	- **Aktuelle IP-Adresse** hat den richtigen Wert. (Notieren Sie sich diese Adresse, wenn sie durch Auto IP, DHCP oder BOOTP zugewiesen wurde.)
	- Subnetzmaske ist richtig zugewiesen (falls verwendet).
	- **Standardgateway** ist richtig zugewiesen (falls verwendet).
	- **LPR** ist aktiviert. Vergewissern Sie sich, dass die Einstellungen LPR und AppSocket richtig sind.
	- **Interpreters**: **Auto**, **PCL** oder **PostScript** (je nach Treiber).
- **2.** Stellen Sie sicher, dass der Client im Netzwerk angemeldet ist und in die richtige Druckerwarteschlange druckt. Überprüfen Sie, ob der Benutzer Zugriff auf die Phaser-Druckerwarteschlange hat.

## **Überprüfen der Treiberinstallation**

- **1.** Klicken Sie auf dem Desktop mit der rechten Maustaste auf das Symbol **Netzwerkumgebung**, und wählen Sie **Eigenschaften**.
- **2.** Klicken Sie mit der rechten Maustaste auf **LAN-Verbindung**, und wählen Sie **Eigenschaften**.
- **3.** Klicken Sie auf die Registerkarte **Allgemein**. Vergewissern Sie sich, dass in der Liste der installierten Netzwerkprotokolle TCP/IP aufgeführt ist. Wenn Sie weitere Informationen benötigen, wenden Sie sich an Ihren Netzwerkadministrator.
- **4.** Klicken Sie auf **Installieren**, wenn Sie nicht aufgeführte Komponenten installieren möchten, und starten Sie den Computer neu.
- **5.** Klicken Sie auf **Start**, wählen Sie **Einstellungen**, und klicken Sie auf **Drucker**.
- **6.** Klicken Sie mit der rechten Maustaste auf das Druckersymbol, und wählen Sie **Eigenschaften**.
- **7.** Klicken Sie auf die Registerkarte **Erweitert**. Vergewissern Sie sich, dass der richtige Druckertreiber installiert ist.
- **8.** Klicken Sie auf die Registerkarte **Anschlüsse**. Prüfen Sie, ob die IP-Adresse im Feld **Anschluss für die Druckausgabe** mit der Adresse auf der "Konfigurationsseite" identisch ist. Möglicherweise müssen Sie auf die Schaltfläche **Anschluss konfigurieren** klicken, um die IP-Adresse anzuzeigen. Falls erforderlich, wählen Sie noch einmal die TCP/IP-Nummer aus, die für Ihren Drucker verwendet wird.

## **Drucken einer Testseite**

- **1.** Klicken Sie auf die Registerkarte **Allgemein**.
- **2.** Klicken Sie auf die Schaltfläche **Testseite drucken**. Wenn das System nicht druckt, führen Sie einen der folgenden Schritte aus:
	- Wählen Sie in der Registerkarte **Fehlerbehebung** des Windows-Druckertreibers die Option **PhaserSMART Technischer Support**, um auf PhaserSMART zuzugreifen.
	- Wechseln Sie zur Website [www.xerox.com/office/support](http://www.office.xerox.com/cgi-bin/printer.pl?APP=udpdfs&Page=color&PgName=Tech&Language=german).

## <span id="page-21-0"></span>**infoSMART Knowledge Base-Dokumente (nur Englisch)**

Sie können diese Dokumente unter [www.xerox.com/office/c2424infoSMART](http://www.office.xerox.com/cgi-bin/printer.pl?APP=udpdfs&PAGE=color&Model=WorkCentre+C2424&PgName=infosmart&Language=german) einsehen.

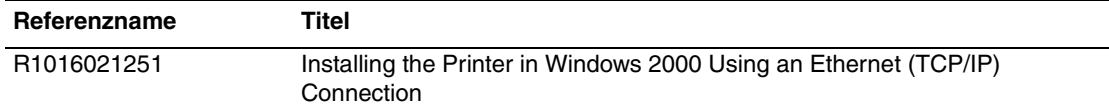

# <span id="page-22-0"></span>**Windows NT 4.x**

Dieser Abschnitt behandelt folgende Themen:

- ["Vorbereitungen" auf Seite 6-23](#page-22-1)
- ["Schnellinstallation mit der CD" auf Seite 6-23](#page-22-2)
- ["Andere Installationsmethoden" auf Seite 6-24](#page-23-0)
- ["Fehlerbehebung für Windows NT 4.x \(TCP/IP\)" auf Seite 6-26](#page-25-0)
- ["infoSMART Knowledge Base-Dokumente \(nur Englisch\)" auf Seite 6-27](#page-26-0)

## <span id="page-22-1"></span>**Vorbereitungen**

Folgende Schritte müssen bei allen Systemen zur Vorbereitung unternommen werden:

- **1.** Stellen Sie sicher, dass das System angeschlossen, **eingeschaltet** und mit einem aktiven Netzwerk verbunden ist.
- **2.** Vergewissern Sie sich, dass das System über das Netzwerk Daten empfängt. Überprüfen Sie dazu die LEDs auf der Geräterückseite oder am externen CentreDirect-Druckserver. Wenn das System an ein funktionsfähiges Netzwerk angeschlossen ist und Datenverkehr empfängt, leuchtet die Verbindungs-LED grün, und die bernsteinfarbene LED für Datenverkehr blinkt schnell.
- **3.** Fahren Sie nun mit "Schnellinstallation mit der CD" oder "Andere Installationsmethoden" fort.
- **4.** Drucken Sie eine "Konfigurationsseite", und heben Sie diese auf.

## <span id="page-22-2"></span>**Schnellinstallation mit der CD**

- **1.** Legen Sie die *WorkCentre C2424-Software-CD* in das CD-ROM-Laufwerk des Computers ein. Wenn das Installationsprogramm nicht gestartet wird, gehen Sie wie folgt vor:
	- **a.** Klicken Sie auf **Start** und danach auf **Ausführen**.
	- **b.** Geben Sie im Fenster Ausführen folgendes ein: **<CD-Laufwerk>:\INSTALL.EXE**.
- **2.** Wählen Sie in der Liste die gewünschte Sprache aus.
- **3.** Wählen Sie **Gerätetreiber installieren**.
- **4.** Klicken Sie auf **Einverstanden**, um den Xerox Software-Lizenzvertrag zu akzeptieren.
- **5.** Im Dialogfeld **Gerät auswählen** ist die Standardeinstellung **Walk-Up-Technologie verwenden (für Netzwerksysteme empfohlen)** aktiviert. Klicken Sie auf **Weiter**.
- **6.** Befolgen Sie die angezeigten **Walk-Up-Technologie verwenden**-Anweisungen.
- **7.** Klicken Sie auf **Programm beenden**.

#### **Hinweis**

Wenn das Dialogfeld Walk-Up-Technologie noch angezeigt wird, nachdem Sie die Schritte 1–6 ausgeführt haben, klicken Sie auf die Schaltfläche **Zurück** und danach auf **Unter den folgenden erkannten Druckern auswählen**. Befolgen Sie die angezeigten Anweisungen, um die Installation abzuschließen.

Weitere Informationen finden Sie am Ende dieses Abschnitts in der Tabelle mit den [infoSMART Knowledge Base-Dokumenten.](#page-26-0)

## <span id="page-23-0"></span>**Andere Installationsmethoden**

Installieren Sie das System auf einem Windows NT-Netzwerk, das das Microsoft TCP/IP-Protokoll verwendet.

Folgende Methoden können ebenfalls für die Überwachung oder Konfiguration Ihres Systems eingesetzt werden:

- Ein Webbrowser mit CentreWare IS, wenn das System mit einem Windows NT-Netzwerk verbunden ist und das Protokoll TCP/IP verwendet wird.
- Das Snap-In Xerox CentreWare MC für Microsoft Management Console. Mit diesem Tool können mehrere Systeme in einem Windows NT-Netzwerk installiert und verwaltet werden, das das Protokoll TCP/IP verwendet. Weitere Informationen finden Sie im *CentreWare MC-Benutzerhandbuch* unter [www.xerox.com/office/pmtools.](http://www.office.xerox.com/cgi-bin/printer.pl?APP=udpdfs&Page=color&PgName=pmtools&Language=german)

#### **Hinweis**

Die CentreWare-Methoden werden in diesem Abschnitt nicht erläutert. Weitere Informationen zu CentreWare IS oder CentreWare MC finden Sie im Abschnitt "Gerätemanagement-Software" auf Seite 6-9.

## **Schritte für die Schnellinstallation (Microsoft TCP/IP-Protokoll)**

#### **Hinweis**

Dieses Verfahren sollte nur vom Systemadministrator durchgeführt werden.

- **1.** Klicken Sie auf dem Desktop mit der rechten Maustaste auf das Symbol **Netzwerkumgebung**, und wählen Sie **Eigenschaften**.
- **2.** Klicken Sie auf die Registerkarte **Protokolle**, und prüfen Sie, ob das TCP/IP-Protokoll installiert ist.
- **3.** Klicken Sie auf die Registerkarte **Dienste**, und prüfen Sie, ob die Microsoft TCP/IP-Drucksoftware installiert ist. Ist dies nicht der Fall, installieren Sie die Software, und kehren Sie anschließend zu diesem Dokument zurück.

#### **Hinzufügen des Systems**

- **1.** Öffnen Sie die **Systemsteuerung**, und doppelklicken Sie auf das Symbol **Drucker**.
- **2.** Doppelklicken Sie auf **Neuer Drucker**, um den **Assistenten für die Druckerinstallation** zu starten, und klicken Sie auf **Weiter**.
- **3.** Prüfen Sie, ob **Arbeitsplatz** ausgewählt ist, und klicken Sie auf **Weiter**.
- **4.** Klicken Sie auf die Schaltfläche **Anschluss hinzufügen**, und wählen Sie in der Liste den Eintrag **LPR-Anschluss**.
- **5.** Klicken Sie auf **Neuer Anschluss**.
- **6.** Geben Sie die IP-Adresse des Systems und einen Namen ein, der maximal 31 Zeichen (keine Leerzeichen) lang sein darf.
- **7.** Klicken Sie auf **OK**.
- **8.** Vergewissern Sie sich, dass die eingegebene IP-Adresse richtig angezeigt wird. Wenn das Kontrollkästchen neben der IP-Adresse nicht aktiviert ist, markieren Sie es, und klicken Sie auf **Weiter**.

### **Konfigurieren des Systems**

- **1.** Legen Sie die *WorkCentre C2424-Software-CD* in das CD-ROM-Laufwerk des Computers ein, und klicken Sie auf **Datenträger**.
- **2.** Klicken Sie auf die Schaltfläche **Durchsuchen**, und wählen Sie das Verzeichnis mit den Windows NT-Treibern aus.
- **3.** Klicken Sie zuerst auf die **\*.INF**-Datei und danach auf **Öffnen**. Überprüfen Sie, ob Pfadund Dateiname richtig sind, und klicken Sie auf **OK**.
- **4.** Wählen Sie das gewünschte System, und klicken Sie auf **OK**.
- **5.** Geben Sie einen Namen für das System ein, und wählen Sie, ob dieses Gerät standardmäßig verwendet werden soll. Klicken Sie anschließend auf **OK**.
- **6.** Führen Sie eine der folgenden Aktionen durch:
	- Wenn das System nicht freigegeben werden soll, klicken Sie auf **Weiter**.
	- Wenn Sie das System freigeben möchten, geben Sie einen Freigabenamen ein, aktivieren Sie das Kontrollkästchen **Freigeben**, und klicken Sie dann auf **Weiter**.

#### **Drucken einer Testseite**

Sie werden aufgefordert, eine Testseite zu drucken.

- **1.** Führen Sie eine der folgenden Aktionen durch:
	- Klicken Sie auf **Ja**, um die Testseite zu drucken. Klicken Sie anschließend auf **Weiter**.
	- Klicken Sie auf Nein, wenn die Testseite nicht gedruckt werden soll. Klicken Sie anschließend auf **Weiter**.
- **2.** Führen Sie eine der folgenden Aktionen durch:
	- Klicken Sie auf die Schaltfläche **Fertig stellen**, wenn die angezeigten Daten richtig sind. Fahren Sie mit Schritt 3 fort.
	- Wenn die Informationen nicht richtig sind, klicken Sie auf die Schaltfläche **Zurück**, und geben Sie die korrekten Daten ein. Klicken Sie danach auf **Fertig stellen**. Fahren Sie mit Schritt 3 fort.
- **3.** Wenn Sie eine Testseite gedruckt haben, werden Sie aufgefordert, die Ausgabe zu bestätigen:
	- Klicken Sie auf **Ja**, wenn die Testseite erfolgreich gedruckt wurde.
	- Klicken Sie auf **Nein**, wenn die Testseite überhaupt nicht oder falsch gedruckt wurde. Fahren Sie mit Schritt 4 fort.
- **4.** Überprüfen Sie die Druckqualität des Ausdrucks. Wenn Probleme mit der Druckqualität auftreten oder der Auftrag nicht gedruckt wird, ziehen Sie den Abschnitt Fehlerbehebung in diesem Handbuch zu Rate.

## <span id="page-25-0"></span>**Fehlerbehebung für Windows NT 4.x (TCP/IP)**

In diesem Abschnitt zur Fehlerbehebung wird davon ausgegangen, dass Sie bereits folgende Schritte ausgeführt haben:

- Sie haben einen PCL- oder PostScript-Gerätetreiber geladen.
- Sie haben eine aktuelle Kopie der "Konfigurationsseite" ausgedruckt und aufgehoben.

### **Drucken der Konfigurationsseite**

Die Konfigurationsseite hilft Ihnen, Druckprobleme zu beheben und die besten Ergebnisse des Systems zu erzielen. So drucken Sie die Konfigurationsseite:

- **1.** Drücken Sie am Bedienfeld die Taste **Systemeinrichtung**.
- **2.** Wählen Sie **Informationen**, und drücken Sie dann die Taste **Eingabe**.
- **3.** Wählen Sie **Informationsseiten**, und drücken Sie dann die Taste **Eingabe**.
- **4.** Wählen Sie **Konfigurationsseite**, und drücken Sie dann die Taste **Eingabe**, um die Seite zu drucken.

#### **Hinweis**

Drucken Sie die Menüübersicht, damit Sie sehen, welche anderen Informationsseiten zur Verfügung stehen.

### **Überprüfen der Einstellungen**

- **1.** Nehmen Sie die "Konfigurationsseite" zur Hand, und überprüfen Sie folgende Einstellungen:
	- **IP-Adressquelle** hat folgenden Wert: **DHCP**, V**orderen Bedienfeld**, **BOOTP** oder **Auto IP** (je nach Netzwerkkonfiguration).
	- **Aktuelle IP-Adresse** hat den richtigen Wert. (Notieren Sie sich diese Adresse, wenn sie durch Auto IP, DHCP oder BOOTP zugewiesen wurde.)
	- Subnetzmaske ist richtig zugewiesen (falls verwendet).
	- **Standardgateway** ist richtig zugewiesen (falls verwendet).
	- **LPR** ist aktiviert. Vergewissern Sie sich, dass die Einstellungen LPR und AppSocket richtig sind.
	- **Interpreters**: **Auto**, **PCL** oder **PostScript** (je nach Treiber).
- **2.** Stellen Sie sicher, dass der Client im Netzwerk angemeldet ist und in die richtige Druckerwarteschlange druckt. Überprüfen Sie, ob der Benutzer Zugriff auf die Phaser-Druckwarteschlange hat.

## **Überprüfen der Installation**

- **1.** Klicken Sie auf dem Desktop mit der rechten Maustaste auf das Symbol **Netzwerkumgebung**, und wählen Sie **Eigenschaften**.
- **2.** Klicken Sie auf die Registerkarte **Protokolle**, und prüfen Sie, ob das TCP/IP-Protokoll installiert ist.
- **3.** Klicken Sie auf **Hinzufügen**, wenn Sie nicht aufgeführte Komponenten installieren möchten, und starten Sie den Computer neu.
- **4.** Klicken Sie auf **Start**, und wählen Sie **Einstellungen**, und klicken Sie auf **Systemsteuerung**.
- **5.** Doppelklicken Sie auf **Dienste**.
- **6.** Suchen Sie nach dem Eintrag **TCP/IP-Druckserver**, und überprüfen Sie die Angaben in folgenden Spalten:
	- **Status**: **Gestartet**
	- **Start**: **Automatisch**
- **7.** Klicken Sie auf **Start**, wählen Sie **Einstellungen**, und klicken Sie auf **Drucker**.
- **8.** Klicken Sie mit der rechten Maustaste auf das Druckersymbol, und wählen Sie **Eigenschaften**. Vergewissern Sie sich, dass der richtige Treiber für Ihr System installiert ist.
- **9.** Öffnen Sie die Registerkarte **Anschlüsse**. Prüfen Sie, ob die IP-Adresse im Feld **Anschluss für die Druckausgabe** mit der Adresse auf der "Konfigurationsseite" identisch ist. Möglicherweise müssen Sie auf die Schaltfläche **Anschluss konfigurieren** klicken, um die IP-Adresse anzuzeigen. Falls erforderlich, wählen Sie noch einmal die TCP/IP-Nummer aus, die für Ihr System verwendet wird.

### **Drucken einer Testseite**

- **1.** Klicken Sie auf die Registerkarte **Allgemein**.
- **2.** Klicken Sie auf die Schaltfläche **Testseite drucken**. Wenn das System weiterhin nicht druckt, führen Sie einen der folgenden Schritte durch:
	- Wählen Sie auf der Registerkarte **Fehlerbehebung** des Gerätetreibers die Option **PhaserSMART Technischer Support**.
	- Besuchen Sie die Website [www.xerox.com/office/support.](http://www.office.xerox.com/cgi-bin/printer.pl?APP=udpdfs&Page=color&PgName=Tech&Language=german)

## <span id="page-26-0"></span>**infoSMART Knowledge Base-Dokumente (nur Englisch)**

Sie können diese Dokumente unter [www.xerox.com/office/c2424infoSMART](http://www.office.xerox.com/cgi-bin/printer.pl?APP=udpdfs&PAGE=color&Model=WorkCentre+C2424&PgName=infosmart&Language=german) einsehen.

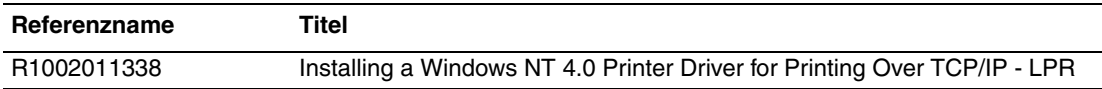

# <span id="page-27-0"></span>**Windows 98 und Windows Me**

Dieser Abschnitt behandelt folgende Themen:

- ["Vorbereitungen" auf Seite 6-28](#page-27-1)
- ["Schnellinstallation mit der CD" auf Seite 6-29](#page-28-0)
- ["Andere Installationsmethoden" auf Seite 6-29](#page-28-1)
- ["Fehlerbehebung für Windows 98 und Windows Me" auf Seite 6-32](#page-31-0)
- ["infoSMART Knowledge Base-Dokumente \(nur Englisch\)" auf Seite 6-33](#page-32-0)

## <span id="page-27-1"></span>**Vorbereitungen**

- **1.** Stellen Sie sicher, dass das System angeschlossen, **eingeschaltet** und mit einem aktiven Netzwerk verbunden ist.
- **2.** Vergewissern Sie sich, dass das System über das Netzwerk Daten empfängt. Überprüfen Sie dazu die LEDs auf der Geräterückseite oder am externen CentreDirect-Druckserver. Wenn das System an ein funktionsfähiges Netzwerk angeschlossen ist und Datenverkehr empfängt, leuchtet die Verbindungs-LED grün und die bernsteinfarbene LED für Datenverkehr blinkt schnell.
- **3.** Drucken Sie eine "Konfigurationsseite", und prüfen Sie, ob das gewünschte Protokoll aktiviert ist. Fahren Sie dann wie folgt fort:
	- Fahren Sie mit Schritt 4 fort, wenn für Ihr System keine TCP/IP-Adresse konfiguriert ist.
	- Fahren Sie mit Schritt 5 fort, wenn für Ihr System eine TCP/IP-Adresse konfiguriert ist.
- **4.** Führen Sie eine der folgenden Aktionen durch, wenn für Ihr System *keine* TCP/IP-Adresse konfiguriert ist:
	- Wenden Sie sich an Ihren Systemadministrator, um sicherzustellen, dass die Konfiguration entsprechend den Firmenrichtlinien durchgeführt wird.
	- Weisen Sie Ihrem PC eine eindeutige IP-Adresse zu, wie beispielsweise 192.1.1.1.
- **5.** Wenn eine TCP/IP-Adresse konfiguriert ist, überprüfen Sie die IP-Adresse Ihres Computers wie folgt:
	- **a.** Klicken Sie auf **Start** und danach auf **Ausführen**.
	- **b.** Geben Sie in das Feld **Öffnen** den Befehl **winipcfg** ein. (Wird die Datei nicht gefunden, ist TCP/IP wahrscheinlich noch nicht installiert).
	- **c.** Klicken Sie auf **OK**.
	- **d.** Wählen Sie in der Liste Ihre Netzwerkkarte aus. Die IP-Adresse wird nun im Feld IP-Adresse angezeigt.

### **Hinweis**

Weitere Informationen zur Installation und Konfiguration von TCP/IP in Windows-Umgebungen finden Sie in der Dokumentation zu Microsoft Windows.

**6.** Fahren Sie nun mit "Schnellinstallation mit der CD" oder "Andere Installationsmethoden" fort.

## <span id="page-28-0"></span>**Schnellinstallation mit der CD**

- **1.** Legen Sie die *WorkCentre C2424-Software-CD* in das CD-ROM-Laufwerk des Computers ein. Wenn das Installationsprogramm nicht gestartet wird, gehen Sie wie folgt vor:
	- **a.** Klicken Sie auf **Start** und danach auf **Ausführen**.
	- **b.** Geben Sie im Fenster Ausführen folgendes ein: **<CD-Laufwerk>:\INSTALL.EXE**.
- **2.** Wählen Sie in der Liste die gewünschte Sprache aus.
- **3.** Wählen Sie **Gerätetreiber installieren**.
- **4.** Klicken Sie auf **Einverstanden**, um den Xerox Software-Lizenzvertrag zu akzeptieren.
- **5.** Im Dialogfeld **Drucker auswählen** ist die Standardeinstellung **Walk-Up-Technologie verwenden (für Netzwerksysteme empfohlen)** aktiviert. Klicken Sie auf **Weiter**.
- **6.** Befolgen Sie die angezeigten **Walk-Up-Technologie verwenden**-Anweisungen.
- **7.** Klicken Sie auf **Programm beenden**.

### **Hinweis**

Wenn das Dialogfeld **Walk-Up-Technologie** noch angezeigt wird, nachdem Sie die Schritte 1–6 ausgeführt haben, klicken Sie auf die Schaltfläche **Zurück** und danach auf **Unter den folgenden erkannten Druckern auswählen**. Befolgen Sie die angezeigten Anweisungen, um die Installation abzuschließen.

Weitere Informationen finden Sie am Ende dieses Abschnitts in der Tabelle mit den [infoSMART Knowledge Base-Dokumenten.](#page-32-0)

## <span id="page-28-1"></span>**Andere Installationsmethoden**

Installieren Sie das System mit einer der folgenden Methoden in einem Windows 98- oder Windows Me-Netzwerk:

- Xerox TCP/IP-Anschlussmonitor
- PhaserPort-Software

### **Xerox TCP/IP Port Monitor**

Das Windows-Installationsprogramm installiert automatisch den Xerox TCP/IP Port Monitor (Anschlussmonitor). Mit diesem Programm können TCP/IP-Anschlüsse hinzugefügt oder entfernt werden.

### **Hinzufügen eines Anschlusses**

- **1.** Öffnen Sie das Dialogfeld **Druckereigenschaften** des Systems, das Sie dem neuen TCP/ IP-Anschluss zuweisen möchten.
- **2.** Klicken Sie auf **Start**, wählen Sie **Einstellungen**, und klicken Sie auf **Drucker**.
- **3.** Klicken Sie mit der rechten Maustaste auf das System, das Sie dem neuen TCP/IP-Anschluss zuweisen möchten, und wählen Sie **Eigenschaften**.
- **4.** Öffnen Sie die Registerkarte **Details**, und klicken Sie auf die Schaltfläche **Anschluss hinzufügen**.
- **5.** Klicken Sie auf die Option **Andere**.
- **6.** Wählen Sie in der Liste der verfügbaren Druckeranschlussmonitore den **Xerox TCP/IP Port**, und klicken Sie auf **OK**.

#### **Konfigurieren eines Anschlusses**

Der Assistent für den Xerox TCP/IP-Druckeranschluss führt Sie schrittweise durch folgende Aufgaben:

- Angeben eines Namens für den neuen Anschluss.
- Identifizieren eines Systems durch seinen DNS-Namen oder seine IP-Adresse.
- (Alternativ) Identifizieren eines Systems durch die Funktion **Auto Printer Discovery** (Drucker automatisch erkennen).
- **1.** Klicken Sie auf **Next** (Weiter), um die Anschlussinstallation fortzusetzen. Der Assistent überprüft den Anschlussnamen und die Systemadresse und konfiguriert die restlichen Anschlusseinstellungen automatisch. Werden Fehler festgestellt, wird ein Dialogfeld eingeblendet, das zusätzliche Informationen anfordert.
- **2.** Gehen Sie im Fenster **Add Xerox TCP/IP Port** (Xerox TCP/IP-Anschluss hinzufügen) wie folgt vor:
	- Geben Sie einen eindeutigen Namen für den Anschluss in das Feld **Enter a Port Name** (Anschlussnamen eingeben) ein.
	- Geben Sie den Hostnamen oder die IP-Adresse des Systems in das Feld **Enter a Printer Name or IP Address** (Druckername oder IP-Adresse eingeben) ein.
- **3.** Klicken Sie auf **Weiter**.

#### **Hinweis**

Suchen Sie nun nach Xerox-Systemen in Ihrem lokalen Netzwerk. Wählen Sie dazu **Auto Printer Discovery** (Drucker automatisch erkennen), und klicken Sie auf **Refresh** (Aktualisieren). Der Xerox TCP/IP Port Monitor sucht das Netzwerk nach Xerox-Systemen ab und zeigt diese in einer Liste an. Wählen Sie das gewünschte System in der Liste, und klicken Sie auf **OK**.

#### **Fertigstellen des TCP/IP-Systemanschlusses**

Nachdem die Anschlusseinstellungen konfiguriert und überprüft worden sind, wird das Dialogfeld **Completing** (Vorgang wird abgeschlossen) mit einer Zusammenfassung der Einstellungen angezeigt. Sie können die Anschlusseinstellungen des Systems ändern oder auswählen.

- **1.** Führen Sie eine der folgenden Aktionen durch:
	- Klicken Sie auf **Finish** (Fertig stellen), um die Konfiguration des Systemanschlusses abzuschließen.
	- Klicken Sie auf **Back** (Zurück), um die Einstellungen zu ändern. Klicken Sie nach dem Ändern der Einstellungen auf **Finish** (Fertig stellen), um die Systemkonfiguration abzuschließen.
- **2.** Klicken Sie auf **OK**, um das Dialogfeld **Druckereigenschaften** zu schließen.

## **PhaserPort-Software**

#### **Hinweis**

PhaserPort ist das bevorzugte Dienstprogramm für PostScript-Installationen. Informationen zu PCL-Installationen finden Sie unter "Xerox TCP/IP Port Monitor" in diesem Abschnitt.

Das Windows-Installationsprogramm installiert automatisch PhaserPort für Windows (bei den Installationen, die PostScript-Treiber verwenden). PhaserPort für Windows ist ein Xerox-Druckmonitor für das Drucken über TCP/IP Peer-to-Peer-Netzwerke unter Windows 98 und Windows Me.

#### **Ändern einer PhaserPort-IP-Adresse**

Wenn die IP-Adresse des Systems geändert wird, müssen Sie die IP-Adresse für den entsprechenden Anschluss ändern:

- **1.** Klicken Sie auf **Start**, wählen Sie **Einstellungen**, und klicken Sie auf **Drucker**.
- **2.** Klicken Sie mit der rechten Maustaste auf das System, dessen PhaserPort-IP-Adresse geändert werden soll, und wählen Sie **Eigenschaften**.
- **3.** Klicken Sie auf die Registerkarte **Details**.
- **4.** Vergewissern Sie sich, dass PhaserPort im Feld **Anschluss für Druckausgabe** angezeigt wird.
- **5.** Klicken Sie auf die Schaltfläche **Anschlusseinstellungen**. Das Dialogfeld **PhaserPort konfigurieren** wird geöffnet.
- **6.** Führen Sie eine der folgenden Aktionen aus:
	- **a.** Wenn Sie die IP-Adresse oder den DNS-Namen des Systems kennen, geben Sie diese Informationen ein.
	- **b.** Wenn Ihnen die IP-Adresse oder der DNS-Name nicht bekannt ist, klicken Sie auf **Durchsuchen**, um eine Liste der Systeme im Netzwerk anzuzeigen.
	- **c.** Doppelklicken Sie auf das gewünschte System. PhaserPort übernimmt dann automatisch die Informationen in das Dialogfeld **PhaserPort konfigurieren**.

#### **Hinweis**

Wenn Sie das Netzwerk erneut durchsuchen möchten, klicken Sie auf **Aktualisieren.**  Wenn Sie die Suche auf andere Teilnetze ausdehnen möchten, klicken Sie auf **Erweitert**.

- **7.** Klicken Sie auf **OK**.
- **8.** Klicken Sie erneut auf **OK**, um die Änderungen zu speichern.

## <span id="page-31-0"></span>**Fehlerbehebung für Windows 98 und Windows Me**

In diesem Abschnitt zur Fehlerbehebung wird davon ausgegangen, dass Sie bereits folgende Schritte ausgeführt haben:

- Sie haben sichergestellt, dass das System angeschlossen, **eingeschaltet** und mit einem aktiven Netzwerk verbunden ist.
- Sie haben einen PCL- oder PostScript-Gerätetreiber installiert.
- Sie haben sichergestellt, dass das System über das Netzwerk Daten empfängt, indem Sie die entsprechenden LEDs auf der Geräterückseite oder am externen CentreDirect-Druckserver überprüft haben. Wenn das System an ein funktionsfähiges Netzwerk angeschlossen ist und Datenverkehr empfängt, leuchtet die Verbindungs-LED grün, und die bernsteinfarbene LED für Datenverkehr blinkt schnell.
- Sie haben eine aktuelle Kopie der "Konfigurationsseite" ausgedruckt und aufgehoben.

## **Drucken der Konfigurationsseite**

Die Konfigurationsseite hilft Ihnen, Druckprobleme zu beheben und die besten Ergebnisse des Systems zu erzielen. So drucken Sie die Konfigurationsseite:

- **1.** Drücken Sie am Bedienfeld die Taste **Systemeinrichtung**.
- **2.** Wählen Sie **Informationen**, und drücken Sie dann die Taste **Eingabe**.
- **3.** Wählen Sie **Informationsseiten**, und drücken Sie dann die Taste **Eingabe**.
- **4.** Wählen Sie **Konfigurationsseite**, und drücken Sie dann die Taste **Eingabe**, um die Seite zu drucken.

### **Hinweis**

Drucken Sie die Menüübersicht, damit Sie sehen, welche anderen Informationsseiten zur Verfügung stehen.

## **Überprüfen der Einstellungen**

- **1.** Klicken Sie auf dem Desktop mit der rechten Maustaste auf das Symbol **Netzwerkumgebung**, und wählen Sie **Eigenschaften**.
- **2.** Klicken Sie auf die Registerkarte **Konfiguration**. Für die folgenden Elemente wird eine Liste der installierten Netzwerkkomponenten angezeigt:
	- Client für Microsoft-Netzwerke
	- Xerox TCP/IP-Anschlussmonitor
- **3.** Wenn Sie CentreWare DP verwenden, prüfen Sie Folgendes:
	- Novell-Netzwerke: Der Novell IntraNetWare-Client oder der Microsoft-Client für IPX-Netzwerke muss geladen sein.
	- TCP/IP-Netzwerke: Es ist keine zusätzliche Software erforderlich. Das System muss jedoch über eine gültige TCP/IP-Adresse verfügen.
- **4.** Ist eines der oben erwähnten Protokolle oder ein Dienst nicht installiert, installieren Sie die erforderlichen Komponenten, und starten Sie das System neu. Fahren Sie nach dem Neustart mit dem nächsten Arbeitsschritt fort.
- **5.** Klicken Sie auf **Start**, wählen Sie **Einstellungen**, und klicken Sie auf **Drucker**. Das Fenster **Drucker** wird angezeigt.
- **6.** Klicken Sie mit der rechten Maustaste auf das Druckersymbol, und wählen Sie **Eigenschaften**.
- **7.** Klicken Sie auf die Registerkarte **Details**.
- **8.** Überprüfen Sie Folgendes:
	- **a.** Überprüfen Sie den Gerätetreibernamen in der Liste **Treiber für Druckausgabe**. Falls erforderlich, wählen Sie einen anderen Gerätetreiber aus, oder installieren Sie einen neuen Treiber.
	- **b.** Überprüfen Sie den **Anschlussnamen** im Feld **Anschluss für Druckausgabe**. Wählen Sie gegebenenfalls den richtigen Anschluss aus.
- **9.** Senden Sie einen Druckauftrag an das System. Wenn das System nicht druckt, wählen Sie auf der Registerkarte **Fehlerbehebung** des Windows-Gerätetreibers die Option **PhaserSMART Technischer** Support, oder besuchen Sie die Website [www.xerox.com/office/support.](http://www.office.xerox.com/cgi-bin/printer.pl?APP=udpdfs&Page=color&PgName=Tech&Language=german)

## <span id="page-32-0"></span>**infoSMART Knowledge Base-Dokumente (nur Englisch)**

Sie können diese Dokumente unter [www.xerox.com/office/c2424infoSMART](http://www.office.xerox.com/cgi-bin/printer.pl?APP=udpdfs&PAGE=color&Model=WorkCentre+C2424&PgName=infosmart&Language=german) einsehen.

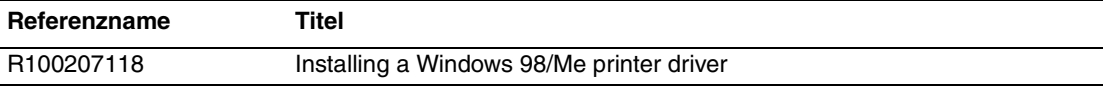

# <span id="page-33-0"></span>**Macintosh**

Dieses Thema hat folgenden Inhalt:

- ["Anforderungen" auf Seite 6-34](#page-33-1)
- ["Schnellinstallation mit der CD" auf Seite 6-34](#page-33-2)
- ["Aktivieren und Verwenden von EtherTalk für Mac OS 9.x" auf Seite 6-34](#page-33-3)
- ["Aktivieren und Verwenden von TCP/IP für Mac OS 9.x" auf Seite 6-35](#page-34-0)
- "Aktivieren oder Verwenden von TCP/IP oder AppleTalk für Mac OS X, [Version 10.1 und höher" auf Seite 6-37](#page-36-0)
- **•** "Fehlerbehebung für Macintosh (Mac OS 9.x, Mac OS X, Version 10.1 und höher)" auf [Seite 6-39](#page-38-0)
- ["infoSMART Knowledge Base-Dokumente \(nur Englisch\)" auf Seite 6-40](#page-39-0)

## <span id="page-33-1"></span>**Anforderungen**

- Eine Workstation, auf der der entsprechende Gerätetreiber installiert ist.
- Ausreichende Kenntnisse zum Umgang mit dem Betriebssystem (OS 9.x oder höher), das auf Ihrer Workstation eingesetzt wird.
- Die richtigen Kabel zum Verbinden des Systems mit dem Netzwerk.

## <span id="page-33-2"></span>**Schnellinstallation mit der CD**

- **1.** Legen Sie die *WorkCentre C2424-Software-CD* in das CD-ROM-Laufwerk des Computers ein.
- **2.** Doppelklicken Sie auf das Installationsprogramm auf der Software-CD, um den Gerätetreiber zu installieren.

## <span id="page-33-3"></span>**Aktivieren und Verwenden von EtherTalk für Mac OS 9.x**

Wenn Sie EtherTalk einsetzen, benötigen Macintosh-Computer keine IP-Adresse.

- **1.** Öffnen Sie das Kontrollfeld **AppleTalk**. Vergewissern Sie sich, dass der Ethernet-Anschluss der ausgewählte Netzwerkanschluss ist.
- **2.** Öffnen Sie die **Auswahl**, und klicken Sie auf den **LaserWriter**-Druckertreiber.
- **3.** Wählen Sie das System aus.
- **4.** Klicken Sie auf **Erstellen**, um das Desktop-System zu erstellen.

## <span id="page-34-0"></span>**Aktivieren und Verwenden von TCP/IP für Mac OS 9.x**

Dieses Kapitel enthält Anleitungen zur Installation und Fehlerbehebung unter Macintosh OS 9.x.

## **Konfigurieren des Macintosh-Ethernet-Anschlusses für TCP/IP**

So richten Sie Ihren Macintosh für die Kommunikation über TCP/IP ein:

- **1.** Klicken Sie in den **Systemeinstellungen** auf **Netzwerk**, und wählen Sie **TCP/IP**.
- **2.** Wählen Sie im Menü **Aktive Anschlüsse** den Eintrag **Ethernet (integriert)**.
- **3.** Geben Sie an, wie die IP-Adresse aus der Registerkarte **TCP/IP** abgerufen wird:
	- **Manuell**: Geben Sie **IP-Adresse**, **Teilnetzmaske**, **Router-Adresse** und **Namensserver-Adresse** in das Dialogfeld ein.
	- **DHCP**: Findet die IP-Adresse automatisch.
	- **AppleTalk**: Klicken Sie auf die Registerkarte **AppleTalk**, und stellen Sie sicher, dass das Feld **AppleTalk aktivieren** ausgewählt ist.
- **4.** Schließen Sie das Dialogfeld.

Weitere Informationen finden Sie am Ende dieses Abschnitts in der Tabelle mit den [infoSMART Knowledge Base-Dokumenten.](#page-39-0)

### **Erstellen eines LPR-Systems mit LaserWriter 8.5.1 oder höher**

- **1.** Öffnen Sie das **Dienstprogramm für Desktop-Drucker** Sie finden das Programm oder einen Alias des Programms im PhaserTools-Ordner.
- **2.** Klicken Sie unter **Desktop-Drucker erstellen** auf **Drucker (LPR)**, und klicken Sie auf **OK**.
- **3.** Klicken Sie in der Datei **PostScript Printer Description (PPD)** auf **Ändern**.
- **4.** Wählen Sie die entsprechende PPD-Datei in der Liste aus, und klicken Sie auf **Auswählen**. Wenn die PPD-Datei Ihres Systems nicht aufgeführt ist, installieren Sie sie von der *WorkCentre C2424-Software-CD*.
- **5.** Klicken Sie in der **LPR-Druckerauswahl** auf **Ändern**.
- **6.** Geben Sie Informationen in die folgenden Felder ein:
	- **Druckeradresse**: Geben Sie die IP-Adresse oder den Domänennamen des Systems ein.
	- **Warteschlange:** Geben Sie **PS** (in Großbuchstaben) ein, und klicken Sie auf **OK**.
- **7.** Schließen Sie das Dialogfeld. Klicken Sie bei der entsprechenden Aufforderung auf **Speichern**.
- **8.** Geben Sie einen Namen für das Desktop-System in das Feld **Druckersymbol speichern unter** ein, und klicken Sie auf **Speichern**.
- **9.** Das Drucken über LPR kann auf zwei Arten durchgeführt werden:
	- Verwenden Sie den neuen Desktop-Drucker (LPR).
	- Verwenden Sie den Gerätetreiber LaserWriter 8.5.1 (jedes Gerät kann ausgewählt werden). Klicken Sie auf **Datei** und dann auf **Drucken**. Wählen Sie anschließend das gewünschte LPR-Gerät in der Dropdown-Liste **Drucker** aus.

## **Erstellen eines AppSocket-Systems mit LaserWriter 8.6**

Auf der *WorkCentre C2424-Software-CD* befindet sich auch PhaserPort für Mac OS für das AppSocket-Drucken auf dem Macintosh. PhaserPort für Mac OS stellt einen bidirektionalen Hochgeschwindigkeits-Kommunikationskanal auf Basis der neuen Plug-in-Architektur von Apple-LaserWriter Version 8.6 bereit.

AppSocket liefert Rückmeldungen über den aktuellen Status des Druckauftrags. Dies ist bei LPR nicht möglich.

### **Systemvoraussetzungen für PhaserPort für Mac OS**

#### **Hinweis**

PhaserPort wird von MacOS X nicht unterstützt.

Systemvoraussetzungen:

- Ein System, das in einem TCP/IP-Netzwerk installiert ist.
- Ein Macintosh mit PowerPC-Prozessor.
- Apple LaserWriter (Version 8.6 oder höher) mit aktivierter Desktop-Druckfunktion.
- Die Netzwerksoftware OpenTransport (Version 1.1 oder höher). Die von MacTCP bereitgestellten TCP/IP-Netzwerkfunktionen werden nicht unterstützt. Der Macintosh muss für die Kommunikation mit dem System richtig konfiguriert sein.

#### **Erstellen eines Desktop-Systems mit PhaserPort für Mac OS**

- **1.** Starten Sie das **PhaserPort Printer Tool (PhaserPort-Druckertool)**.
- **2.** Geben Sie die IP-Adresse oder den DNS-Namen des Systems in das Feld **Printer Internet Address** (Internetadresse des Druckers) ein.
- **3.** Geben Sie einen Namen für das Desktop-System in das Feld **Desktop Printer Name** (Desktop-Druckername) ein.
- **4.** Klicken Sie auf **Verify** (Überprüfen), um mit dem System über das TCP/IP-Netzwerk zu kommunizieren und seine Netzwerkkonfiguration zu testen.
- **5.** Klicken Sie auf **Create** (Erstellen), um das Desktop-System zu erstellen.
- **6.** Klicken Sie auf **Quit** (Beenden), um das **PhaserPort Printer Tool** zu beenden.
- **7.** Klicken Sie im **Finder** auf das neue Desktop-Druckersymbol.
- **8.** Klicken Sie im Finder-Menü **Drucken** auf **Setup ändern**.
- **9.** Wählen Sie die **Druckerbeschreibungsdatei (PPD)** aus, und geben Sie die Konfigurationsinformationen an. Sie können alternativ auch **Automatisch** auswählen, so dass der Macintosh automatisch versucht, die richtigen Einstellungen für das System festzustellen.

#### **Hinweis**

Bestimmte Programme, wie beispielsweise Adobe Font Downloader, sind nicht mit PhaserPort für MacOS kompatibel, da sie über AppleTalk direkt mit dem System kommunizieren. Wenn Sie Mac OS-Software verwenden, erstellen Sie ein AppleTalk-Desktop-System, und löschen Sie dieses nach dem Ausführen und Beenden der inkompatiblen Software wieder.

## <span id="page-36-0"></span>**Aktivieren oder Verwenden von TCP/IP oder AppleTalk für Mac OS X, Version 10.1 und höher**

### **Anforderungen**

Stellen Sie sicher, dass Sie Mac OS X (Version 10.1) verwenden. Die früheren Versionen von Mac OS X unterstützen das PostScript-Drucken und die Druckfunktionen nicht vollständig.

## **Konfigurieren des Macintosh-Ethernet-Anschlusses für TCP/IP oder AppleTalk**

So richten Sie Ihren Macintosh für die Kommunikation über TCP/IP ein:

- **1.** Klicken Sie in den **Systemeinstellungen** auf **Netzwerk**, und wählen Sie **TCP/IP**.
- **2.** Wählen Sie im Menü **Aktive Anschlüsse** den Eintrag **Ethernet (integriert)**.
- **3.** Geben Sie an, wie die IP-Adresse aus der Registerkarte **TCP/IP** abgerufen wird:
	- **Manuell**: Geben Sie **IP-Adresse**, **Teilnetzmaske**, **Router-Adresse** und **Namensserver-Adresse** in das Dialogfeld ein.
	- **DHCP**: Findet die IP-Adresse automatisch.
	- **AppleTalk**: Klicken Sie auf die Registerkarte **AppleTalk**, und stellen Sie sicher, dass das Feld **AppleTalk aktivieren** ausgewählt ist.
- **4.** Schließen Sie das Dialogfeld.

Weitere Informationen finden Sie am Ende dieses Abschnitts in der Tabelle mit den [infoSMART Knowledge Base-Dokumenten.](#page-39-0)

### **Erstellen eines LPR-Systems mit Mac OS X (Version 10.1 und höher)**

- **1.** Öffnen Sie das **Print Center-Dienstprogramm**. In Macintosh OS X 10.3 oder höher hat dieses Dienstprogramm den Namen **Druckereinrichtung**. Es befindet sich im Verzeichnis **Programme** unter **Dienstprogramme**.
- **2.** Wählen Sie **Drucker hinzufügen** und dann im Pulldown-Menü den Eintrag **LPR-Drucker, die IP verwenden**.
- **3.** Geben Sie den Hostnamen oder die IP-Adresse des Kopierer-Drucker-Systems in das Feld **LPR-Druckeradresse** ein.
- **4.** Geben Sie **PS** (in Großbuchstaben) in das Feld **Warteschlange** ein, und klicken Sie auf **OK**.
- **5.** Wählen Sie in der Dropdown-Liste **Druckermodell** die entsprechende **PPD-Datei** aus. Wenn die PPD-Datei Ihres Systems nicht aufgeführt ist, installieren Sie sie von der *WorkCentre C2424-Software-CD*.
- **6.** Klicken Sie auf **Hinzufügen**, um die Konfiguration abzuschließen.

## **Erstellen eines AppleTalk-Systems mit Mac OS X (Version 10.1 und höher)**

- **1.** Stellen Sie sicher, dass **AppleTalk** in den **Systemeinstellungen** aktiviert ist.
- **2.** Öffnen Sie das **Print Center-Dienstprogramm**. In Macintosh OS X 10.3 oder höher hat dieses Dienstprogramm den Namen **Druckereinrichtung**. Es befindet sich im Verzeichnis **Programme** unter **Dienstprogramme**.
- **3.** Wählen Sie **Drucker hinzufügen** und dann im Pulldown-Menü den Eintrag **AppleTalk**
- **4.** Wählen Sie die entsprechende Zone aus.
- **5.** Wählen Sie Ihr System in der angezeigten Liste aus.
- **6.** Wählen Sie in der Dropdown-Liste **Druckermodell** die entsprechende **PPD-Datei** aus. Wenn die PPD-Datei Ihres Systems nicht aufgeführt ist, installieren Sie sie von der *WorkCentre C2424-Software-CD*.
- **7.** Klicken Sie auf **Hinzufügen**, um die Konfiguration abzuschließen.

Weitere Informationen finden Sie am Ende dieses Abschnitts in der Tabelle mit den [infoSMART Knowledge Base-Dokumenten.](#page-39-0)

## **Erstellen eines Rendezvous-Systems mit Mac OS X (Version 10.2 und höher)**

- **1.** Öffnen Sie das **Print Center-Dienstprogramm**. In Macintosh OS X 10.3 oder höher hat dieses Dienstprogramm den Namen **Druckereinrichtung**. Es befindet sich im Verzeichnis **Programme** unter **Dienstprogramme**.
- **2.** Klicken Sie auf **Hinzufügen**.

Eine Liste mit dem Namen Ihres Systems und einer Reihe von Zahlen wird angezeigt. Beispiel: *Systemname xx:xx:xx*. Jedes Zahlensegment entspricht dem letzten Abschnitt der Hardware-Adresse Ihres Systems. Die PPD wird automatisch ausgewählt.

**3.** Klicken Sie auf **Hinzufügen**, um die Installation abzuschließen.

## <span id="page-38-0"></span>**Fehlerbehebung für Macintosh (Mac OS 9.x, Mac OS X, Version 10.1 und höher)**

Mit dem folgenden Verfahren können Verkabelungs-, Kommunikations- und Verbindungsprobleme behoben werden. Führen Sie die Schritte aus, und drucken Sie danach in Ihrer Anwendung eine Testseite. Wenn der Auftrag problemlos gedruckt wird, sind keine weiteren Maßnahmen zur Fehlerbehebung im System erforderlich. Ziehen Sie bei Problemen mit der Druckqualität den Abschnitt Fehlerbehebung in diesem Handbuch zu Rate.

## **Macintosh – Schrittweise Anleitungen zur Fehlerbehebung**

#### **Mac OS 9.x**

Führen Sie diese Schritte *nur* für Mac OS 9 aus:

- **1.** Öffnen Sie die **Auswahl**, und wählen Sie den **LaserWriter**-Treiber aus.
- **2.** Führen Sie eine der folgenden Aktionen aus:
	- Wenn der Systemname angezeigt wird, kann das Gerät über das Netzwerk kommunizieren. Sie müssen dann keine weiteren Schritte ausführen.
	- Wird der Systemname nicht angezeigt, fahren Sie mit Schritt 3 fort.
- **3.** Stellen Sie sicher, dass das System angeschlossen, **eingeschaltet** und mit einem aktiven Netzwerk verbunden ist.
- **4.** Überprüfen Sie die Kabelverbindung zwischen Kopierer-Drucker-System und Netzwerk.
- **5.** Führen Sie folgende Schritte aus:
	- **a.** Prüfen Sie am Bedienfeld des Systems, ob **EtherTalk** aktiviert ist. Wenn das nicht der Fall ist, aktivieren Sie EtherTalk am Bedienfeld, und setzen Sie das System anschließend zurück.
	- **b.** Drucken Sie die "Konfigurationsseite", und vergewissern Sie sich, dass **EtherTalk** aktiviert ist.
	- **c.** Überprüfen Sie auf der "Konfigurationsseite" die **Zone**. Wenn Ihr Netzwerk über mehrere Zonen verfügt, stellen Sie sicher, dass sich das Kopierer-Drucker-System in der gewünschten Zone befindet.
- **6.** Wenn Sie weiterhin nicht drucken können, rufen Sie die Website [www.xerox.com/office/](http://www.office.xerox.com/cgi-bin/printer.pl?APP=udpdfs&Page=color&PgName=Tech&Language=german) [support](http://www.office.xerox.com/cgi-bin/printer.pl?APP=udpdfs&Page=color&PgName=Tech&Language=german) auf, oder greifen Sie mit CentreWare IS auf **PhaserSMART** Technischer Support zu:
	- **a.** Starten Sie Ihren Webbrowser.
	- **b.** Geben Sie die IP-Adresse Ihres Kopierer-Drucker-Systems in das Feld **Adresse** des Browsers ein (http://xxx.xxx.xxx.xxx.
	- **c.** Wählen Sie **Support**.
	- **d.** Klicken Sie auf den Link **PhaserSMART Diagnose-Tool**, um PhaserSMART aufzurufen.

#### **Mac OS X, Version 10.1 und höher**

Führen Sie diese Schritte *nur* bei Mac OS X Version 10.1 und höher aus:

- **1.** Öffnen Sie das **Netzwerkdienstprogramm**, und klicken Sie auf die Registerkarte **Ping**.
- **2.** Geben Sie die IP-Adresse des Systems ein.
- **3.** Klicken Sie auf **Ping**. Wenn Sie *keine* Antwort erhalten, überprüfen Sie die TCP/IP-Einstellungen für Ihr System und den Computer auf ihre Richtigkeit.
- **4.** Führen Sie für **AppleTalk** die folgenden Schritte aus. Wenn Sie **TCP/IP** verwenden, fahren Sie mit Schritt 5 fort.
	- **a.** Prüfen Sie am Bedienfeld des Systems, ob **EtherTalk** aktiviert ist. Wenn dies nicht der Fall ist, aktivieren Sie EtherTalk am Bedienfeld, und setzen Sie das System anschließend zurück.
	- **b.** Drucken Sie die "Konfigurationsseite", und vergewissern Sie sich, dass **EtherTalk** aktiviert ist.
	- **c.** Überprüfen Sie auf der "Konfigurationsseite" die **Zone**. Wenn Ihr Netzwerk über mehrere Zonen verfügt, stellen Sie sicher, dass sich das System in der gewünschten Zone befindet.
- **5.** Wenn Sie weiterhin nicht drucken können, rufen Sie die Website [www.xerox.com/office/](http://www.office.xerox.com/cgi-bin/printer.pl?APP=udpdfs&Page=color&PgName=tech&Language=german) [support](http://www.office.xerox.com/cgi-bin/printer.pl?APP=udpdfs&Page=color&PgName=tech&Language=german) auf, oder greifen Sie mit CentreWare IS auf **PhaserSMART** Technischer Support zu:
	- **a.** Starten Sie Ihren Webbrowser.
	- **b.** Geben Sie die IP-Adresse Ihres Systems in das Feld **Adresse** des Browsers ein  $(http://xxxx.xxx.xxx.xxx).$
	- **c.** Wählen Sie **Support**.
	- **d.** Klicken Sie auf den Link **PhaserSMART Diagnose-Tool**, um PhaserSMART aufzurufen.

## <span id="page-39-0"></span>**infoSMART Knowledge Base-Dokumente (nur Englisch)**

Sie können diese Dokumente unter [www.xerox.com/office/c2424infoSMART](http://www.office.xerox.com/cgi-bin/printer.pl?APP=udpdfs&PAGE=color&Model=WorkCentre+C2424&PgName=infosmart&Language=german) einsehen.

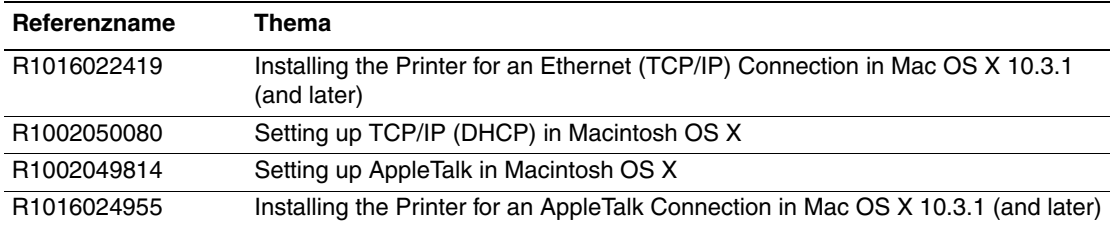

# <span id="page-40-0"></span>**Novell NetWare**

Dieser Abschnitt behandelt folgende Themen:

- ["Konfigurationssoftware für NetWare-Netzwerke" auf Seite 6-41](#page-40-1)
- ["Schnelles Setup" auf Seite 6-41](#page-40-2)
- ["Advanced Setup" auf Seite 6-41](#page-40-3)
- **E** . Einrichten des Druckerservers in NetWare 4.x, NetWare 5.x und NetWare 6.x  $\cdot$  auf [Seite 6-42](#page-41-0)
- ["Fehlerbehebung für Novell NetWare" auf Seite 6-43](#page-42-0)

## <span id="page-40-1"></span>**Konfigurationssoftware für NetWare-Netzwerke**

CentreWare DP konfiguriert das System und das Netzwerk in NetWare 4.x-, 5.x- und 6.x-Umgebungen. CentreWare DP ist ein Novell Directory Service (NDS)/Bindery-Tool, das nur für Novell Distributed/Enterprise Print Services (NDPS) verwendet wird.

## <span id="page-40-2"></span>**Schnelles Setup**

- **1.** Drucken Sie die "Konfigurationsseite", und heben Sie sie auf.
- **2.** Prüfen Sie auf der "Konfigurationsseite" Folgendes:
	- **Novell-Aktivierung** hat den Wert **Ein**
	- **Rahmentyp** ist richtig zugewiesen.
- **3.** Installieren Sie CentreWare DP auf einem Windows-Computer.
- **4.** Starten Sie CentreWare DP, und wählen Sie im Menü **Printer** (Drucker) den Eintrag **Setup Wizard** (Installationsassistent).
- **5.** Wählen Sie **NDS Install** (NDS-Installation), und folgen Sie den Anweisungen im **Setup Wizard**.
- **6.** Installieren Sie die Gerätetreiber von der *WorkCentre C2424-Software-CD*.
- **7.** Senden Sie einen Druckauftrag an das System.
- **8.** Überprüfen Sie die Druckqualität des Dokuments. Wenn Probleme mit der Druckqualität auftreten oder der Auftrag nicht gedruckt wird, ziehen Sie den Abschnitt Fehlerbehebung in diesem Handbuch zu Rate.

## <span id="page-40-3"></span>**Advanced Setup**

Die Option "Advanced Setup" (Erweitertes Setup) von CentreWare DP ist ein Tool, das steuert, wie die Geräte in Ihrer Novell NetWare-Netzwerkumgebung konfiguriert werden. Dieses Tool wird benötigt, wenn Ihr Gerät an mehrere Dateiserver oder Warteschlangen angeschlossen werden soll. Für die Verbindung mit nur einem Gerät und einer Warteschlange verwenden Sie den "Setup Wizard" (Installationsassistent).

## <span id="page-41-0"></span>**Einrichten des Druckerservers in NetWare 4.x, NetWare 5.x und NetWare 6.x**

Über die Standardeinstellungen des Systems wird die Verbindung zu Novell NetWare aktiviert, ohne dass Anpassungen erforderlich sind. Nehmen Sie die "Konfigurationsseite" zur Hand, und überprüfen Sie folgende Einstellungen:

- **NetWare** ist aktiviert.
- **Rahmentyp** entspricht dem Rahmentyp des gewünschten Dateiservers.
- **PDL** ist auf die gewünschte PDL (**PostScript** oder **PCL**) bzw. auf **Auto** gesetzt. Möglicherweise sollten Sie für die PDL-Datei den gewünschten Typ einstellen, wenn nur eine PDL-Datei verwendet wird.
- **Gewünschter Novell-Modus** ist entweder auf **NDS/BEM**, **NDS** oder **BEM (Bindery-Emulationsmodus)** gesetzt.
- **Druckservername**

## **Einrichten von NetWare mit CentreWare DP**

Die Software CentreWare DP bietet die schnellste und einfachste Möglichkeit, ein System in einem Netzwerk zu installieren. Weitere Informationen finden Sie im Internet unter [www.xerox.com/office/pmtools.](http://www.office.xerox.com/cgi-bin/printer.pl?APP=udpdfs&Page=color&PgName=pmtools&Language=german) Wählen Sie dort Ihr Systemmodell aus, um das Dokument *CentreWare DP-Benutzerhandbuch* aufzurufen, oder ziehen Sie die *Online-Hilfe von CentreWare DP* zu Rate.

### **Advanced Setup im Bindery-Modus für NDS (Novell Directory Services)**

Mit der Option Advanced Setup (Erweitertes Setup) von CentreWare DP steht ein Tool zur Verfügung, mit dem Sie regeln können, wie Systeme in einer Novell NetWare-Netzwerkumgebung konfiguriert werden. Dieses Tool wird benötigt, um das System an mehrere Dateiserver oder Warteschlangen anzuschließen.

### **NDPS/NEPS (Novell Distributed/Enterprise Print Services)**

Wenn Sie in dieser Umgebung auf Xerox-Systeme zugreifen möchten, muss auf einem Computersystem die Software Xerox Gateway installiert werden. Sie finden die aktuelle Version der Software Xerox Gateway auf der Website von Xerox unter [www.xerox.com/office/](http://www.office.xerox.com/cgi-bin/printer.pl?APP=udpdfs&Page=color&PgName=pmtools&Language=german) [pmtools](http://www.office.xerox.com/cgi-bin/printer.pl?APP=udpdfs&Page=color&PgName=pmtools&Language=german). Auf der Website finden Sie auch Anleitungen zum Installieren des Systems mithilfe von NDPS. Dort ist auch das Dokument *Benutzerhandbuch zu Xerox für NDPS* verfügbar.

## <span id="page-42-0"></span>**Fehlerbehebung für Novell NetWare**

Die Fehlerbehebung bei Windows-basierten Computern erfordert Hardware- und Software-Maßnahmen zur Beseitigung der Verkabelungs-, Kommunikations- und Verbindungsprobleme, die durch direkt verbundene Anschlüsse entstehen können. Führen Sie eines der folgenden Verfahren durch (je nach verwendetem Anschlusstyp), und drucken Sie danach in Ihrer Anwendung eine Testseite. Wenn die Testseite problemlos gedruckt wird, sind keine weiteren Maßnahmen zur Fehlerbehebung im System erforderlich. Bei Problemen mit der Druckqualität ziehen Sie das Kapitel Fehlerbehebung in diesem Handbuch zu Rate.

### **Anforderungen**

Überprüfen Sie Folgendes:

- Sie arbeiten mit einem System auf Windows-Basis mit der Software CentreWare DP, und es ist mindestens ein Gerätetreiber installiert.
- Sie sind NetWare-Netzwerkadministrator oder Administrator mit den Anmelderechten ADMIN/SUPERVISOR oder mit gleichwertigen Anmelderechten für den bzw. die NetWare-Server für das Geräts.
- Sie haben Grundkenntnisse von NetWare.

## **Drucken der Konfigurationsseite**

Die Konfigurationsseite hilft Ihnen, Druckprobleme zu beheben und die besten Ergebnisse des Systems zu erzielen. So drucken Sie die Konfigurationsseite:

- **1.** Drücken Sie am Bedienfeld die Taste **Systemeinrichtung**.
- **2.** Wählen Sie **Informationen**, und drücken Sie dann die Taste **Eingabe**.
- **3.** Wählen Sie **Informationsseiten**, und drücken Sie dann die Taste **Eingabe**.
- **4.** Wählen Sie **Konfigurationsseite**, und drücken Sie dann die Taste **Eingabe**, um die Seite zu drucken.

### **Hinweis**

Drucken Sie die Menüübersicht, damit Sie sehen, welche anderen Informationsseiten zur Verfügung stehen.

## **Schnelle Überprüfung für die Fehlerbehebung bei Novell NetWare**

- **1.** Stellen Sie sicher, dass das System angeschlossen, **eingeschaltet** und mit einem aktiven Netzwerk verbunden ist.
- **2.** Vergewissern Sie sich, dass am System Netzwerkdatenverkehr eingeht, indem Sie die LEDs auf der Geräterückseite prüfen. Wenn das System an ein funktionsfähiges Netzwerk angeschlossen ist und Datenverkehr empfängt, leuchtet die Verbindungs-LED grün, und die bernsteinfarbene LED für Datenverkehr blinkt schnell.
- **3.** Stellen Sie sicher, dass der Client im Netzwerk angemeldet ist und in die richtige Druckerwarteschlange druckt.
- **4.** Überprüfen Sie, ob der Benutzer Zugriff auf die Druckerwarteschlange des Systems hat.
- **5.** Stellen Sie sicher, dass die NetWare-Druckwarteschlange für den Systemdrucker vorhanden ist und Aufträge annimmt und dass ein Druckserver angeschlossen ist. Wenn das nicht der Fall ist, verwenden Sie den Installationsassistenten von CentreWare DP, um die Druckwarteschlange neu zu konfigurieren.
- **6.** Drucken Sie die "Konfigurationsseite". Überprüfen Sie, ob der **Druckserver** aktiviert ist. Konfigurieren Sie den Rahmentyp, den Ihr NetWare-Server verwendet.

#### **Hinweis**

Um den NetWare IPX-Rahmentyp festzustellen, geben Sie an der Novell-Konsole den Befehl *config* ein. In großen Netzwerken mit mehreren IPX-Rahmentypen ist es *entscheidend*, dass der Rahmentyp richtig eingestellt ist.

**7.** Wenn Sie das Druckproblem durch diese Schritte nicht lösen können, wechseln Sie zur Website [www.xerox.com/office/support](http://www.office.xerox.com/cgi-bin/printer.pl?APP=udpdfs&Page=color&PgName=tech&Language=german).

#### **Novell NetWare – Schrittweise Anleitungen zur Fehlerbehebung**

Mit den folgenden Verfahren können Verkabelungs-, Kommunikations- und Verbindungsprobleme behoben werden, die bei Netzwerksystemen auftreten. Diese Schritte sind in zwei Gruppen unterteilt:

- Novell NetWare Schrittweise Anleitungen (Hardware)
- Novell NetWare Schrittweise Anleitungen (Software)

#### **Hinweis**

Bei den schrittweisen Anleitungen für die Software wird davon ausgegangen, dass Sie mit einem Novell NetWare-Netzwerk verbunden sind und auf der Client-Workstation ein Windows-Betriebssystem installiert ist. Führen Sie beide Verfahren aus, und drucken Sie danach in Ihrer Anwendung eine Testseite. Wenn die Testseite problemlos gedruckt wird, sind keine weiteren Maßnahmen zur Fehlerbehebung im System erforderlich.

### **Novell NetWare – Schrittweise Anleitungen (Hardware)**

Achten Sie auf die LED-Aktivität am System. Die grüne Verbindungs-LED leuchtet auf, wenn der Drucker mit einem aktiven Netzwerk verbunden ist. Die bernsteinfarbene LED für Datenverkehr blinkt, wenn Daten über das Netzwerk empfangen werden.

- **1.** Überprüfen Sie Folgendes:
	- Die Kabelanschlüsse: Verwenden Sie neue Kabel oder Stecker (falls möglich).
	- Den Anschluss, über den das System verbunden ist. Verbinden Sie ein funktionierendes Netzwerkgerät mit Ihrem System, um den Anschluss zu testen.
- **2.** Drucken Sie die "Konfigurationsseite" des Systems.
- **3.** Überprüfen Sie die **Einstellungen für Konnektivität** und achten Sie insbesondere darauf, dass folgende Bedingungen zutreffen:
	- **NetWare** ist aktiviert.
	- **Rahmentyp** entspricht dem Rahmentyp des gewünschten Dateiservers.

#### **Hinweis**

Um den NetWare IPX-Rahmentyp festzustellen, geben Sie an der Novell-Konsole den Befehl *config* ein. In großen Netzwerken mit mehreren IPX-Rahmentypen ist es *entscheidend*, dass der Rahmentyp richtig eingestellt ist.

- **PDL** ist auf die gewünschte PDL (**PostScript** oder **PCL**) bzw. auf **Auto** gesetzt.
- **NDS Baum** (NetWare 4.x NDS und höher) ist auf den richtigen NDS-Namen gesetzt.
- **NDS Kontext** (NetWare 4.x NDS und höher) ist auf den richtigen NDS-Kontext gesetzt.
- **Druckserver** (PServer) ist auf den Namen gesetzt, der für das System als Druckserver dient.
- Der **Novell-Modus** wurde richtig festgelegt.
- **4.** Wenn Sie Änderungen vorgenommen haben, setzen Sie das System zurück. Nach dem Zurücksetzen wird ca. zwei Minuten lang ein Selbsttest durchgeführt. Melden Sie sich danach am Netzwerkserver an.
- **5.** Drucken Sie ein weiteres Exemplar der "Konfigurationsseite", um zu prüfen, ob die Änderungen übernommen und beibehalten wurden.

### **Novell NetWare – Schrittweise Anleitungen (Software)**

- **1.** Stellen Sie sicher, dass CentreWare DP und ein Gerätedruckertreiber auf der Workstation geladen sind.
- **2.** Klicken Sie auf **Start**, wählen Sie **Einstellungen**, und klicken Sie auf **Drucker**. Vergewissern Sie sich dann, dass das System installiert ist.

#### **Starten von CentreWare DP**

- **1.** Klicken Sie auf **Start**, wählen Sie **Programme**, und klicken Sie auf **CentreWare DP**.
- **2.** Wählen Sie das gewünschte System aus. Wenn eine Meldung zu einem Kommunikationsfehler angezeigt wird, kann das System nicht mit der Workstation kommunizieren. Überprüfen Sie die Systemeinstellungen, und fahren Sie anschließend mit dem nächsten Arbeitsschritt fort.
- **3.** Klicken Sie bei ausgewähltem System auf die Dropdown-Liste **Drucker**, und wählen Sie **Erweitertes Setup**.
- **4.** Wählen Sie eine der folgenden Verbindungsoptionen:
	- **Novell Directory Services**
	- **Bindery**
- **5.** Vergewissern Sie sich, dass die angezeigten Informationen auch auf der "Konfigurationsseite" zu finden sind. Überprüfen Sie Folgendes:
	- **a.** Der Name der Warteschlange für das System ist **service**. Definieren Sie bei Bedarf eine neue Warteschlange, um das System zu testen.
	- **b.** Das Feld **Primärer Server** enthält den Servernamen auf der "Konfigurationsseite".

#### **Drucken eines Dokuments**

- **1.** Klicken Sie auf die Dropdown-Liste **Tools**.
- **2.** Wählen Sie den Menüeintrag **Datei senden**, und geben Sie Verzeichnis und Datei für den Download an. Stellen Sie sicher, dass es sich um eine gültige Datei ohne Fehler handelt.
- **3.** Klicken Sie auf **OK**. Die Datei wird nun an das System gesendet. Wenn das Dokument nicht gedruckt wird, überprüfen Sie die Novell-Menüeinstellungen auf der "Konfigurationsseite".

### **Überprüfen der Netzwerkeinstellungen**

- **1.** Klicken Sie im Hauptfenster von CentreWare DP auf die Dropdown-Liste **Drucker**, wählen Sie **Eigenschaften**, und klicken Sie auf **Verbindungen**.
- **2.** Öffnen Sie die Registerkarte **Netzwerkkarte**. Ein neues Dialogfeld mit Informationen zu Rahmentyp und Anschlüssen wird angezeigt.
- **3.** Vergewissern Sie sich, dass das System aktiviert ist und dass die Angaben zu Anschluss und Rahmentyp richtig sind. Wenn Sie Änderungen vorgenommen haben, setzen Sie das System am Bedienfeld zurück.
- **4.** Drucken Sie erneut eine Testseite. Wenn die Testseite nicht gedruckt wird, besuchen Sie die Website [www.xerox.com/office/support.](http://www.office.xerox.com/cgi-bin/printer.pl?APP=udpdfs&Page=color&PgName=Tech&Language=german)

# <span id="page-46-0"></span>**UNIX (Linux)**

Dieser Abschnitt behandelt folgende Themen:

- ["Schritte für die Schnellinstallation" auf Seite 6-47](#page-46-1)
- ["Weitere Informationsquellen" auf Seite 6-48](#page-47-0)

Ihr System unterstützt über den Netzwerkanschluss Verbindungen mit einer Vielzahl von UNIX-Plattformen. Folgende Betriebssysteme werden aktuell von CentreWare für UNIX/ Linux unterstützt:

- Sun Solaris
- **IBM AIX**
- Hewlett-Packard HP-UX
- DEC UNIX
- $\blacksquare$  Linux (i386)
- Linux (PPC)
- SGI IRIX

Mit den folgenden Verfahren können Sie Ihr System bei Verwendung einer der oben aufgeführten unterstützten Versionen von UNIX oder Linux anschließen.

## <span id="page-46-1"></span>**Schritte für die Schnellinstallation**

## **Vom System**

- **1.** Vergewissern Sie sich, dass das TCP/IP-Protokoll und der richtige Anschluss aktiviert sind.
- **2.** Wählen Sie am Bedienfeld eine der folgenden IP-Adressoptionen aus:
	- Lassen Sie das Kopierer-Drucker-System eine DHCP-Adresse einrichten.
	- Geben Sie die IP-Adresse manuell ein.
- **3.** Drucken Sie die "Konfigurationsseite", und heben Sie sie auf.

### **Am Computer**

- **1.** Rufen Sie die Website [www.xerox.com/office/drivers](http://www.office.xerox.com/cgi-bin/printer.pl?APP=udpdfs&page=color&Pgname=driver&language=german) auf.
- **2.** Wählen Sie Ihr System, Ihre Plattform (**UNIX**) und den Dateityp (**Treiber)**.
- **3.** Klicken Sie auf **Zu Downloads wechseln**.
- **4.** Laden Sie aus der Liste der angebotenen Dateien das Paket **PrinterPackageXPXX** sowie die Datei herunter, die Ihrem Betriebssystem entspricht.
- **5.** Drucken Sie eine Testseite.
- **6.** Überprüfen Sie die Druckqualität der Seite.

#### **Hinweis**

Wenn Probleme mit der Druckqualität auftreten oder der Auftrag nicht gedruckt wird, ziehen Sie den Abschnitt Fehlerbehebung in diesem Handbuch zu Rate. Sie können auch mit CentreWare IS auf PhaserSMART Technischer Support zugreifen:

Starten Sie Ihren Webbrowser.

- **a.** Geben Sie die IP-Adresse Ihres Systems in das Feld **Adresse** des Browsers ein  $(http://xxx.xxx.xxx.xxx.xxx).$
- **b.** Wählen Sie **Support**.
- **c.** Klicken Sie auf den Link **PhaserSMART Diagnose-Tool**, um PhaserSMART aufzurufen.

### **Drucken der Konfigurationsseite**

Die Konfigurationsseite hilft Ihnen, Druckprobleme zu beheben und die besten Ergebnisse des Systems zu erzielen. So drucken Sie die Konfigurationsseite:

- **1.** Drücken Sie am Bedienfeld die Taste **Systemeinrichtung**.
- **2.** Wählen Sie **Informationen**, und drücken Sie dann die Taste **Eingabe**.
- **3.** Wählen Sie **Informationsseiten**, und drücken Sie dann die Taste **Eingabe**.
- **4.** Wählen Sie **Konfigurationsseite**, und drücken Sie dann die Taste **Eingabe**, um die Seite zu drucken.

#### **Hinweis**

Drucken Sie die Menüübersicht, damit Sie sehen, welche anderen Informationsseiten zur Verfügung stehen.

## <span id="page-47-0"></span>**Weitere Informationsquellen**

- Informationen zum Erstellen einer generischen Druckwarteschlange in einer bestimmten Workstation-Umgebung finden Sie in der Xerox infoSMART Knowledge Base unter [www.xerox.com/office/infoSMART.](http://www.office.xerox.com/cgi-bin/printer.pl?APP=udpdfs&Page=color&PgName=infosmart&Language=german)
- Die neuesten Treiber für CentreWare für UNIX finden Sie auf der Xerox-Website unter [www.xerox.com/office/drivers.](http://www.office.xerox.com/cgi-bin/printer.pl?APP=udpdfs&Page=color&PgName=driver&Language=german)
	- **a.** Wählen Sie Ihr Kopierer-Drucker-System, Ihre Plattform (**UNIX**) und die gewünschten Dateien aus (**Drivers**) (**Treiber**).
	- **b.** Klicken Sie auf **Zu Downloads wechseln**.
	- **c.** Wählen Sie den entsprechende CentreWare-Gerätetreiber für Ihre Plattform aus.
	- **d.** Laden Sie auch das **PrinterPackageXPXX** herunter. Es enthält die spezifischen Funktionen des CentreWare für UNIX-Treiber.